# **Linux e MS Windows. Escáners**

Nesta sección explicarase como instalar unha impresora nun ordenador con Ubuntu, como compartila tanto para MS Windows como para GNU/Linux e ao final de todo xestionarase un escáner.

# **Sumario**

- [1](#page-0-0) [Introdución](#page-0-0)
- [2](#page-0-1) [Escenarios](#page-0-1)
- [3](#page-5-0) [Xerar PDFs](#page-5-0)
	- ◆ [3.1](#page-5-1) [LibreOffice.org](#page-5-1)
	- ♦ [3.2](#page-7-0) [Outras aplicacións](#page-7-0)
- [4](#page-8-0) [Escenario 0: Instalar impresora PDF](#page-8-0)
	- ♦ [4.1](#page-10-0) [Propiedades dunha impresora](#page-10-0)
	- ♦ [4.2](#page-11-0) [Imprimir páxina de proba](#page-11-0)
	- ♦ [4.3](#page-13-0) [Cambiar opcións de impresión](#page-13-0)
- [5](#page-14-0) [Escenario 1: Instalar impresora USB automática](#page-14-0)
- [6](#page-16-0) [Escenario 2: Instalar impresora manual](#page-16-0)
- [7](#page-19-0) [Impresora predeterminada de sistema e de usuario](#page-19-0)
- [8](#page-21-0) [Administrar os traballos de impresión](#page-21-0)
- [9](#page-22-0) [Opcións para obter os drivers para unha impresora](#page-22-0)
	- ♦ [9.1](#page-22-1) [Openprinting.org](#page-22-1)
	- ♦ [9.2](#page-23-0) [HPLIP: HP Linux Imaging and Printing](#page-23-0)
	- ♦ [9.3](#page-25-0) [Descarga de drivers de impresoras Brother](#page-25-0)
- [10](#page-28-0) [Escenario 3: Instalar impresora de rede](#page-28-0)
- [11](#page-32-0) [Compartir impresoras en Ubuntu e administración remota](#page-32-0)
- [12](#page-33-0) [Escenario 4: Desde Ubuntu usar impresoras compartidas por Ubuntu](#page-33-0)
	- ♦ [12.1](#page-37-0) [Administración remota dun servidor de impresoras Ubuntu](#page-37-0)
- [13](#page-39-0) [Escenario 5: Desde Windows usar impresoras compartidas por Ubuntu](#page-39-0)
- [14](#page-42-0) [Escenario 6: Desde Ubuntu usar impresoras compartidas por MS Windows](#page-42-0)
	- ♦ [14.1](#page-43-0) [Compartir impresora en MS Windows](#page-43-0)
		- ♦ [14.2](#page-45-0) [Usar impresora en Ubuntu](#page-45-0)
- [15](#page-49-0) [Administrar dende Windows un servidor de impresoras en Ubuntu](#page-49-0)
- [16](#page-49-1) [Uso de Escáners](#page-49-1)
	- ♦ [16.1](#page-49-2) [Escaneado sinxelo](#page-49-2)
		- ♦ [16.2](#page-51-0) [Escanear dende LibreOffice.org](#page-51-0)

# <span id="page-0-0"></span>**Introdución**

Antes de continuar imos ver un par de conceptos:

- **[CUPS: \(Common UNIX Printing System\)](http://es.wikipedia.org/wiki/Common_Unix_Printing_System)** é un sistema de impresión que trata de ser un estándar en GNU/Linux e Unix. Xestiona as colas de impresión, permite compartir impresoras, etc.
- **[URI \(Uniform Resource Identifier, Identificador de Recursos Uniforme\)](http://es.wikipedia.org/wiki/Uniform_Resource_Identifier)**: é un conxunto de caracteres que serve para identificar calquera recurso dunha forma inequívoca e única. Comeza co protocolo que se vai usar para identificalo (usb, ipp, http, smb, etc...). Cada impresora física terá unha URI asociada pola cal o sistema (CUPS) se comunica con ela.

Ao longo desta sección hai impresoras que se usaron na realidade para facer o manual e outras son simplemente ficticias. Para seguir o manual de instalación de impresoras non se precisa ter ningunha impresora física (aínda que sería moito mellor).

Comezarase xerando PDFs e instalando unha impresora PDF que permita ter unha impresora común a todo usuario. Con ela explicaranse os parámetros de configuración comúns a calquera impresora.

# <span id="page-0-1"></span>**Escenarios**

Nesta sección veranse 6 escenarios. Basicamente están divididos en:

• Instalar impresoras en Ubuntu: locais e da rede

- Usar impresoras en Ubuntu compartidas por outro Ubuntu.
- Usar impresoras en Windows compartidas por Ubuntu.
- Usar impresoras en Ubuntu compartidas por Windows.

Antes de comezar véxase un esbozo do que se pretende:

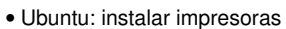

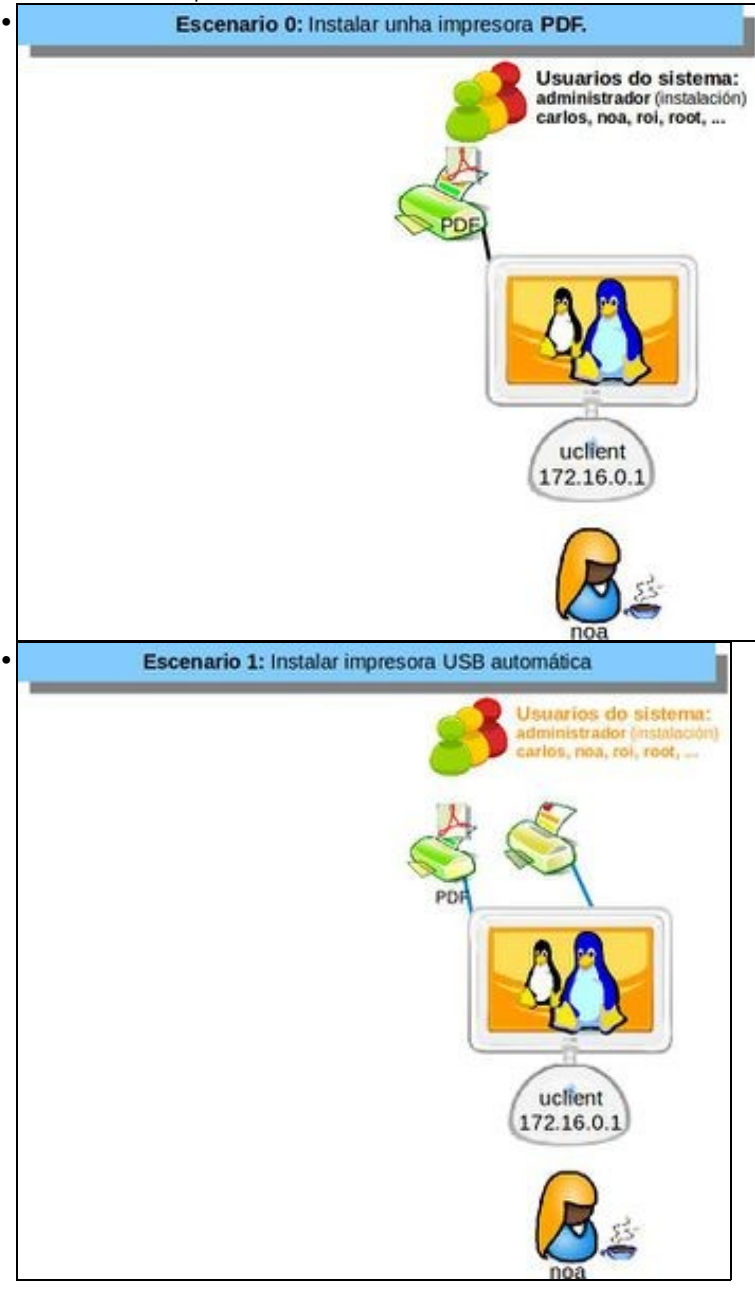

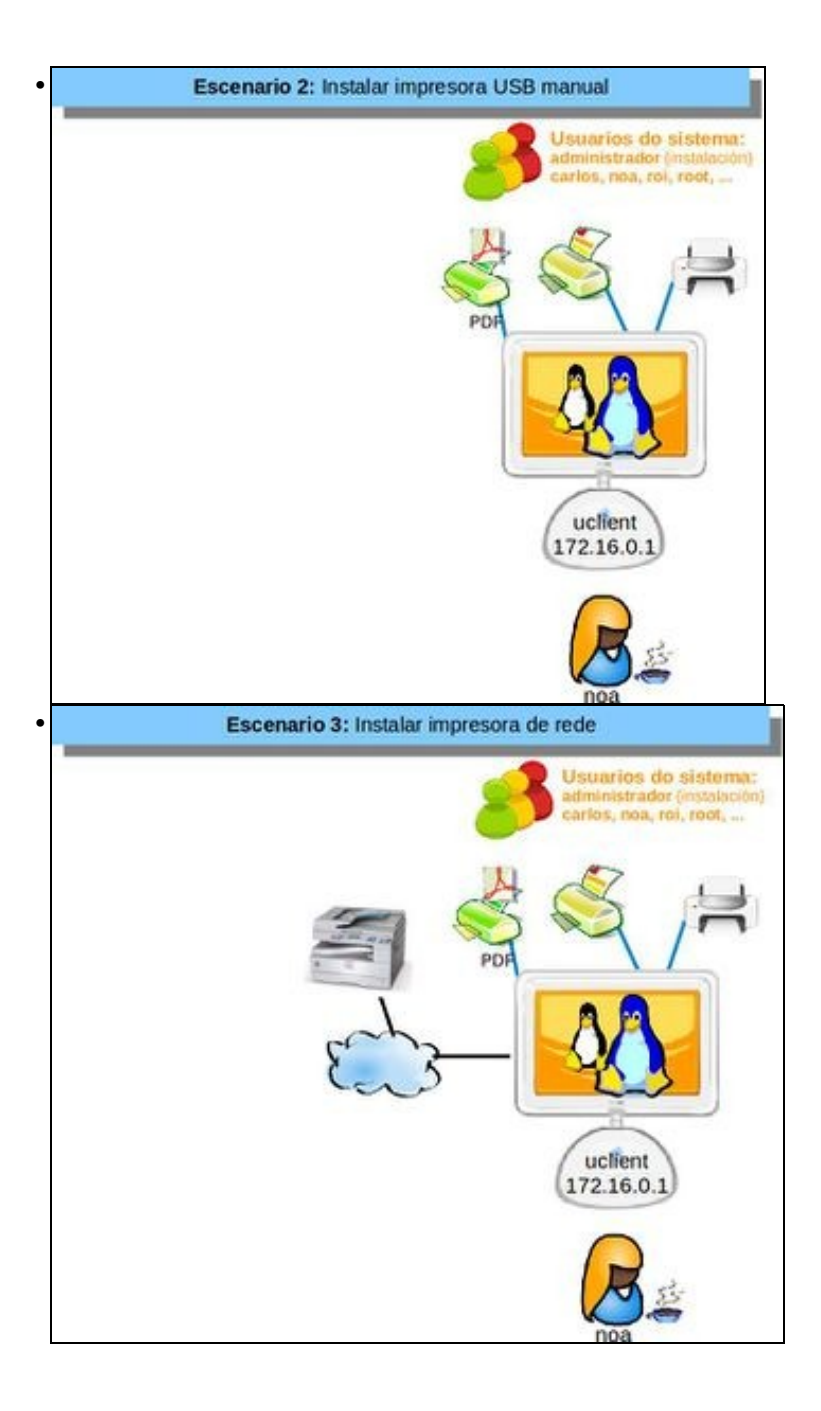

• Ubuntu: Usar impresoras compartidas por Ubuntu

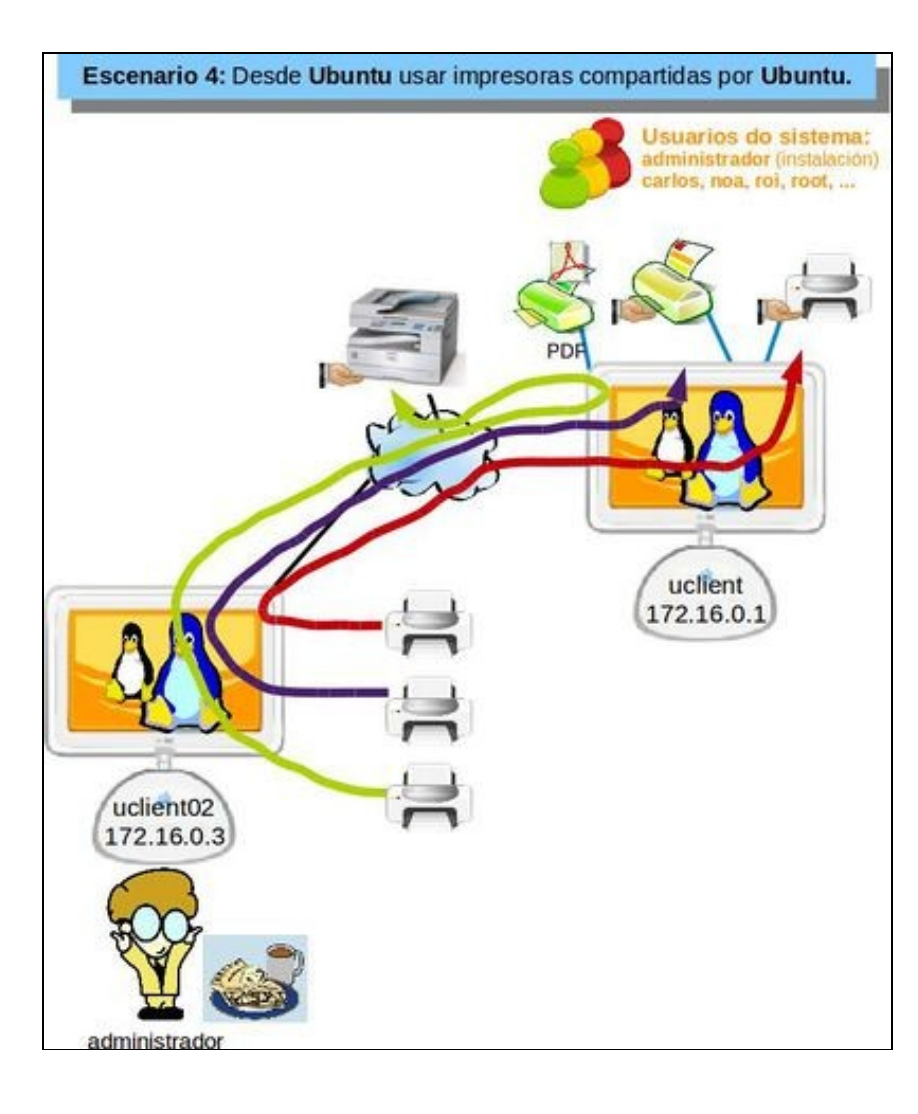

• MS Windows: Usar impresora compartida por Ubuntu

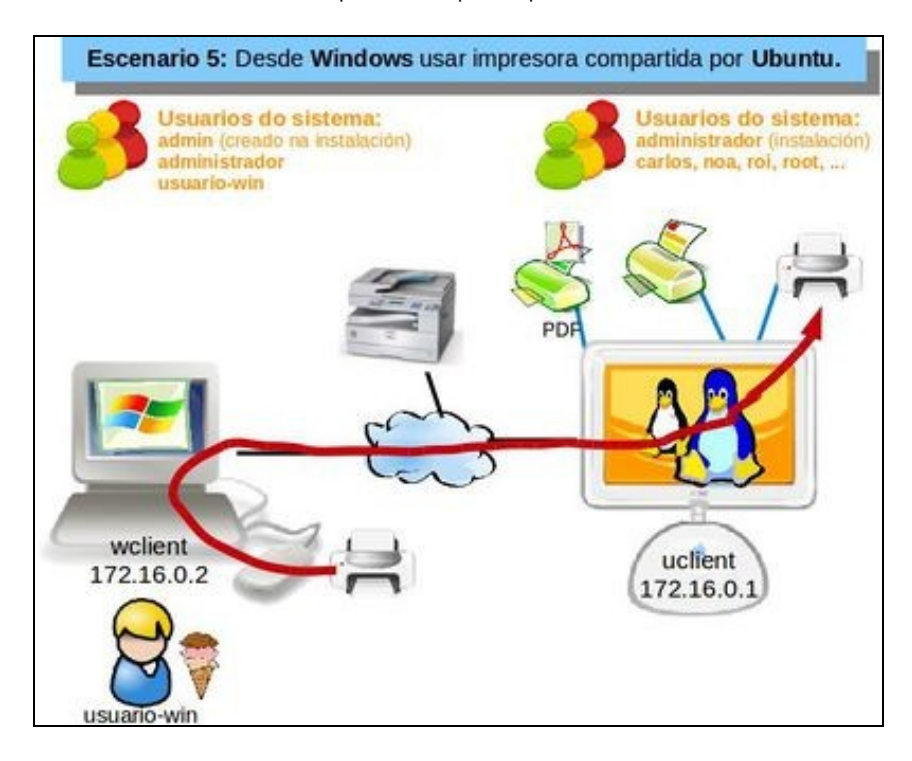

• Ubuntu: Usar impresora compartida por Windows

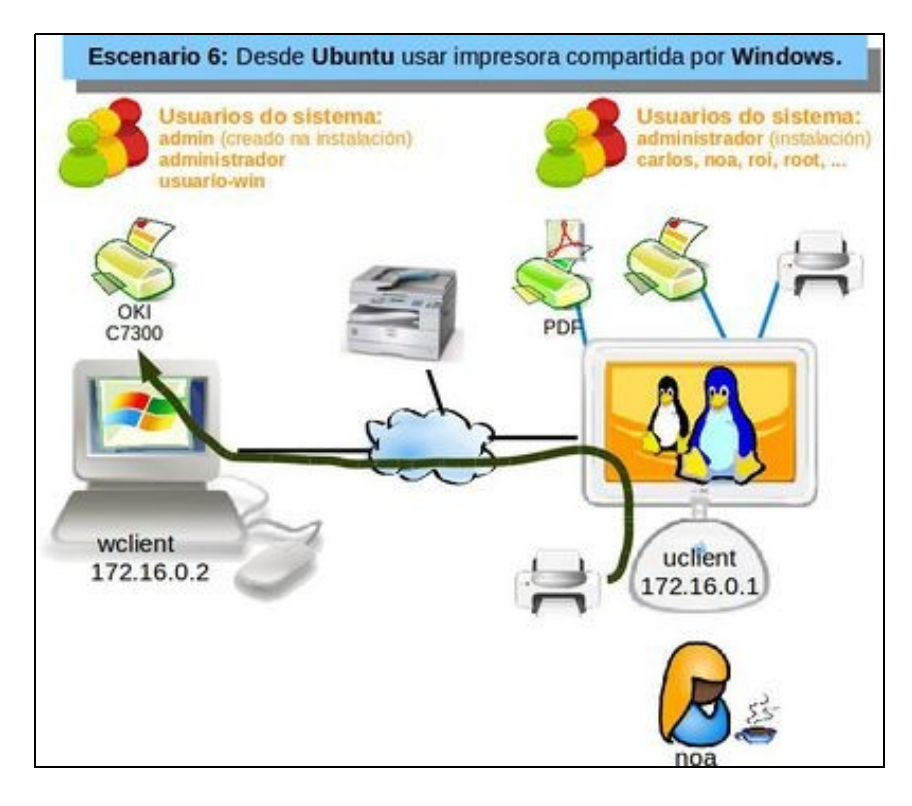

# <span id="page-5-0"></span>**Xerar PDFs**

En Ubuntu pódese xerar un documento PDF dende calquera aplicación.

## <span id="page-5-1"></span>**LibreOffice.org**

Esta aplicación trae por defecto unha utilidade para exportar calquera documento a formato PDF.

• Crear PDF: LibreOffice.org O = Sen titulo 1 - LibreOffice Writer • 8-8-84 / 588 55 X 00 · 4 + · · · 80 · 4 0 · ٠ to Estio predete . [Like the prediction and ? · A 4 A NEWS HEEF A  $112$  $\theta\downarrow\theta$ 项 Este ficheiro vaise exportar<br>a formato PDF na 1 / 1 7 palabras, 41 caracteres. Estilo predeterminado Calego  $= 1$ Pódese premer no botón da barra estándar. Isto xerará un documento PDF automaticamente. • **XED-14-2-20 4041** Doc · A 4 A E H H H H H H H A ٠  $\alpha\neq\alpha$ 5. 皮  $11<sub>1</sub>$  $74$  $1)$ Envia **Instrume distrat** nda im r de LibreOffici

A través do menú **Ficheiro>Exportar como PDF...**, pódese escoller máis opcións de exportación a formato PDF...

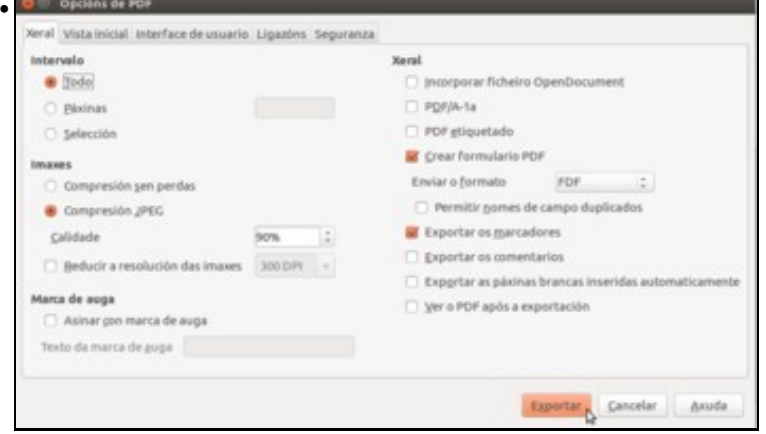

Por exemplo: A calidade do exportación dos ficheiros JPEG ou poñer un contrasinal ao documento, as páxinas a incluír no documento, restrinxir as modificacións, etc.

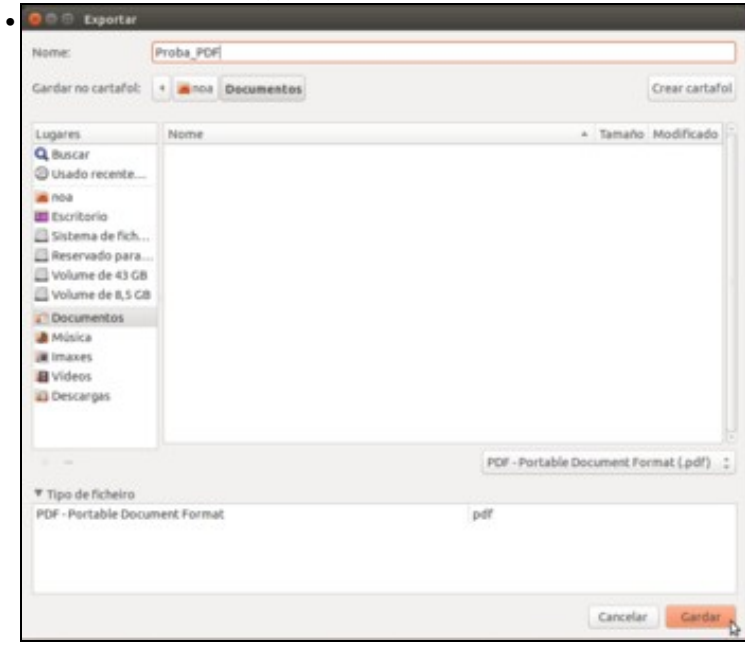

Tanto se se foi a través do botón como do menú ao final aparecerá un menú preguntando onde se desexa gardar o documento e con que nome.

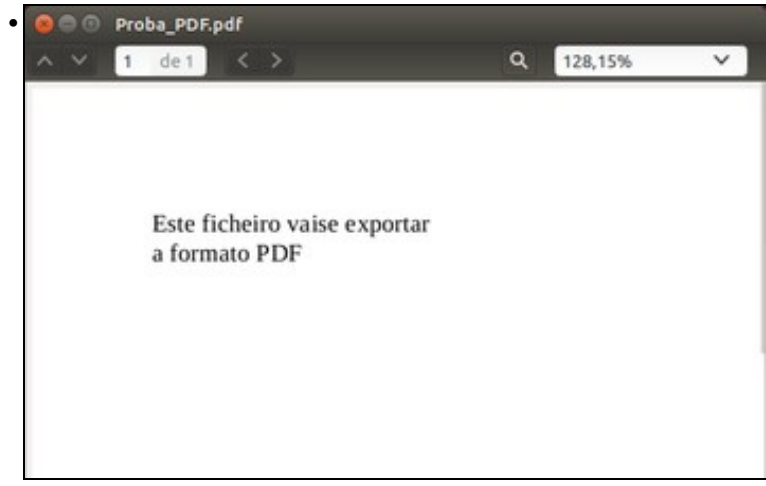

O documento visto nun visor de PDFs.

#### <span id="page-7-0"></span>**Outras aplicacións**

Como xerar PDFs en aplicacións que non teñen utilidades específicas?...

A continuación indícase como xerar PDFs en calquera aplicación que teña opción de imprimir:

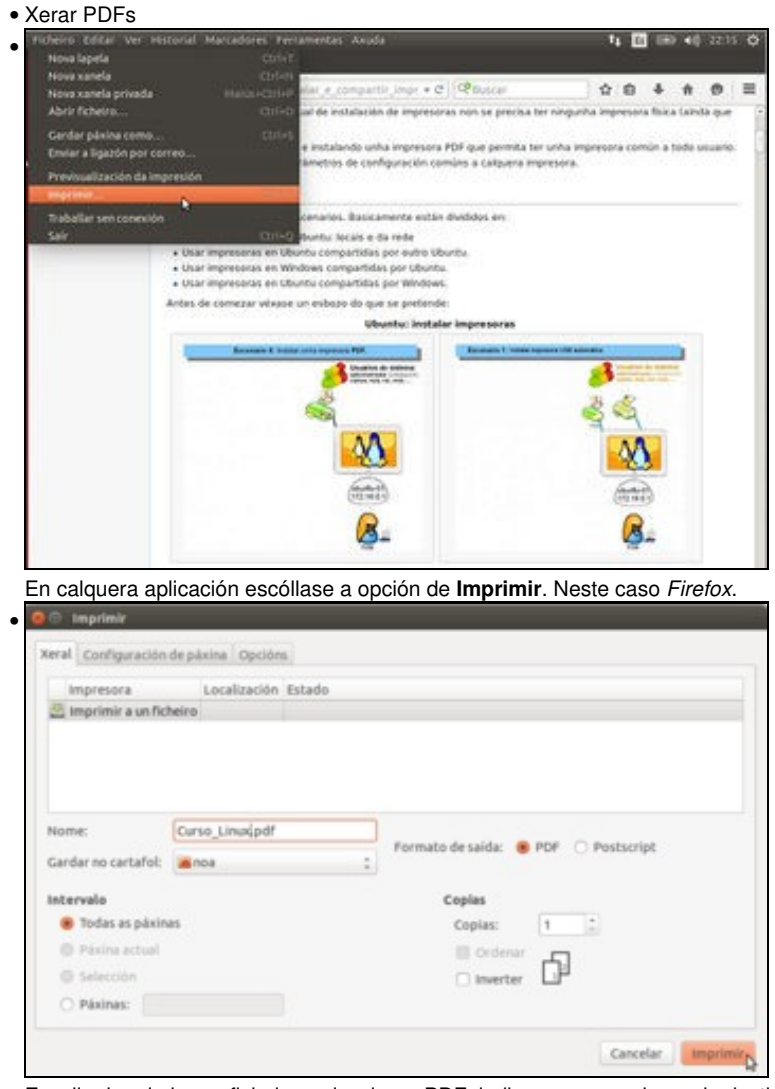

Escoller imprimir nun ficheiro, seleccionar PDF, indicar o nome e lugar de destino e premer en **Imprimir**.

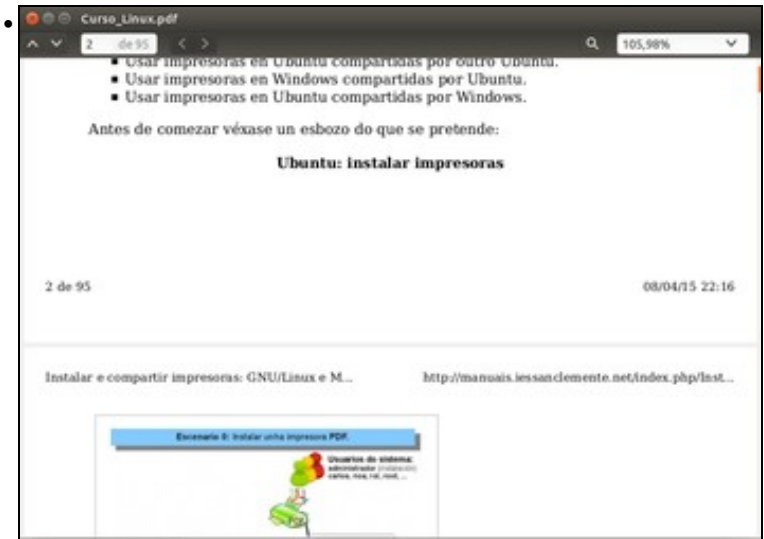

O ficheiro xerado no paso anterior.

# <span id="page-8-0"></span>**Escenario 0: Instalar impresora PDF**

Nos casos anteriores non sempre se ten a opción de xerar PDFs con 2 páxinas por folla, por exemplo. Para iso pódese instalar unha impresora PDF.

Observar o escenario ...

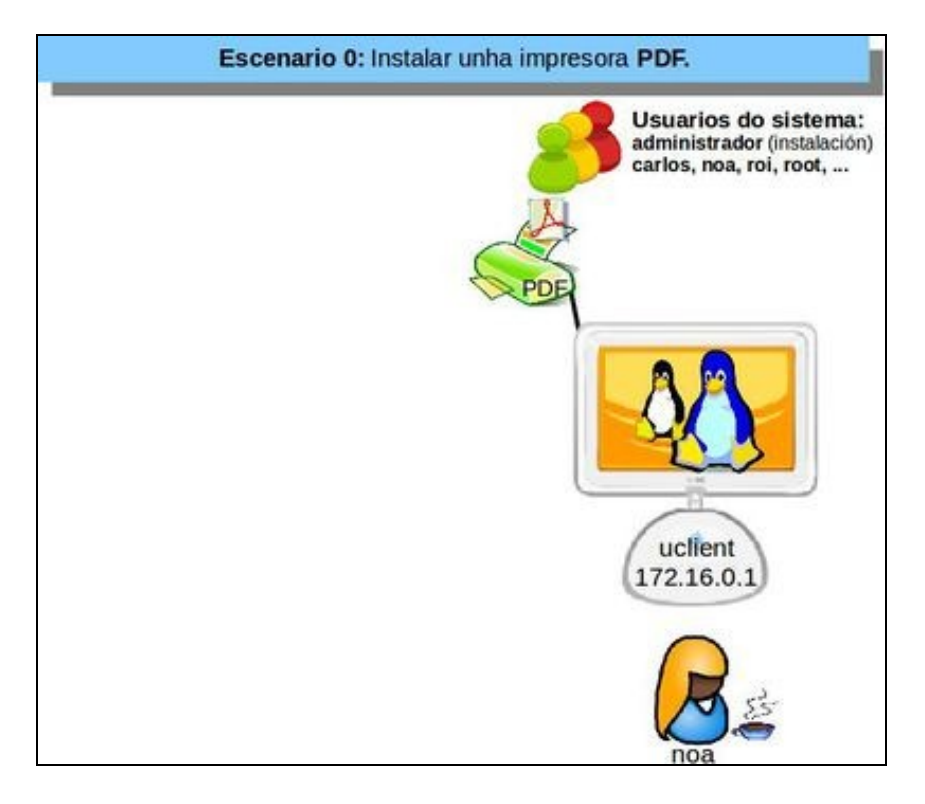

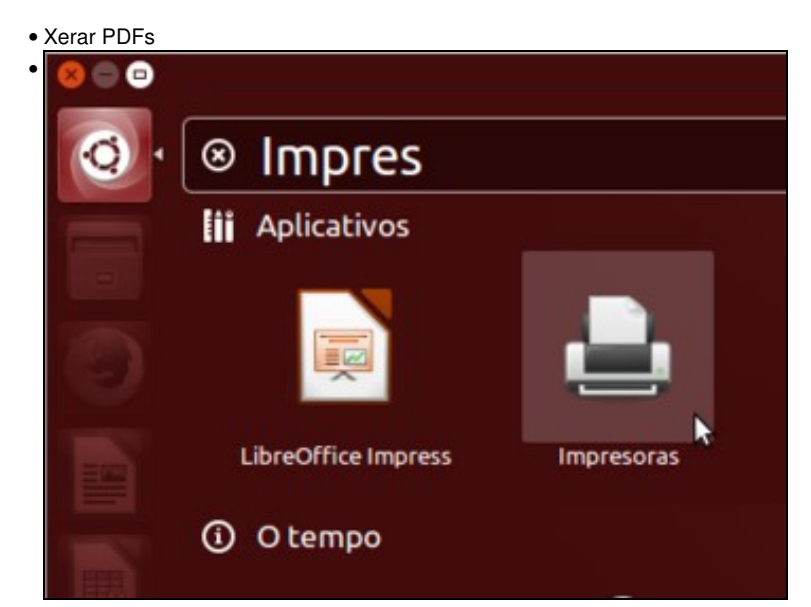

Dende o *Dash*, iniciamos a aplicación de **Impresoras** (ou *Impresión*, dependendo do idioma que teñamos configurado na nosa sesión).

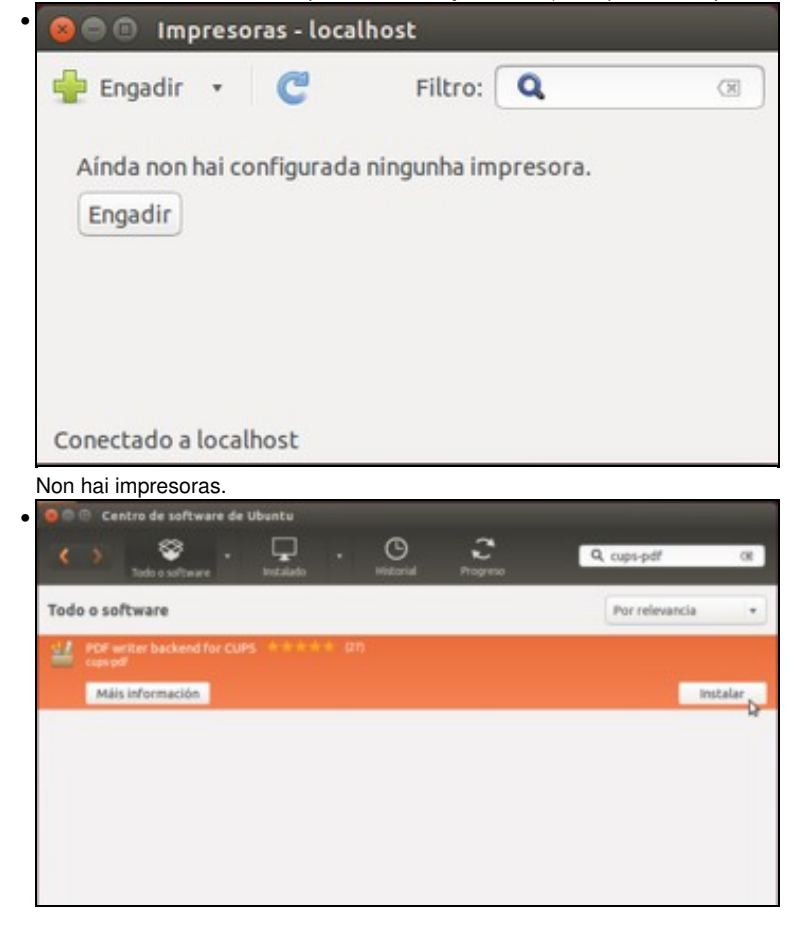

Instalar o paquete **cups-pdf**.

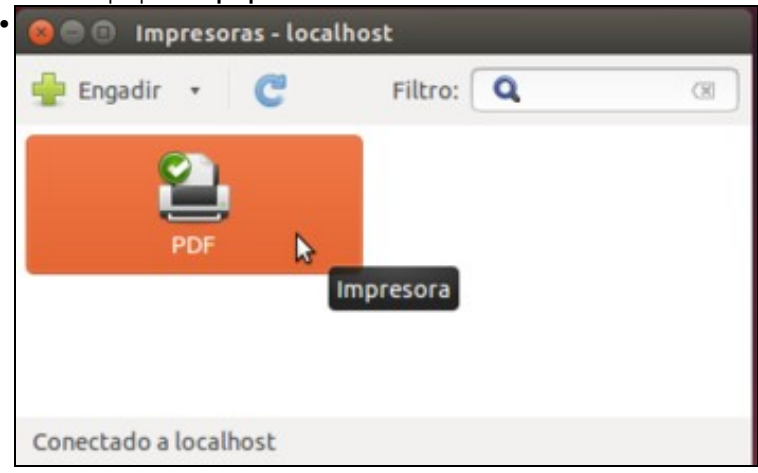

Abrimos de novo a ferramenta de **Impresoras** e vemos a impresora con nome **PDF** instalada. Premendo co botón dereito sobre ela pódeselle cambiar o nome.

#### <span id="page-10-0"></span>**Propiedades dunha impresora**

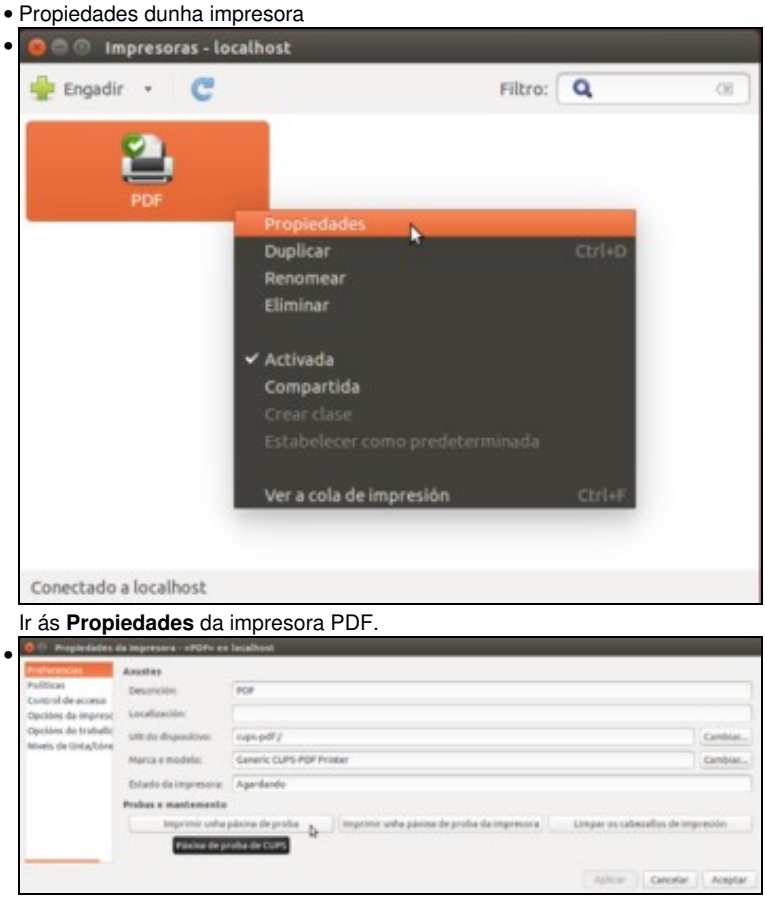

No menú **Preferencias**, pódese cambiar na *URI do dispositivo* a forma en que se conecta o dispositivo ao equipo (USB, rede, LPT1, etc). Tamén se pode cambiar a Marca e modelo asociada a esta impresora chamada *PDF*, de xeito que cando se imprima na impresora chamada *PDF*, ao mellor estáse imprimindo nunha fotocopiadora; xa que unha cousa é o **nome** que ten a impresora e outra é con que **dispositivo** está asociado ese nome de impresora. Pódese poñer a descrición e ubicación da impresora. Finalmente tamén se pode **Imprimir unha páxina de proba**. Neste caso xerará un arquivo PDF.

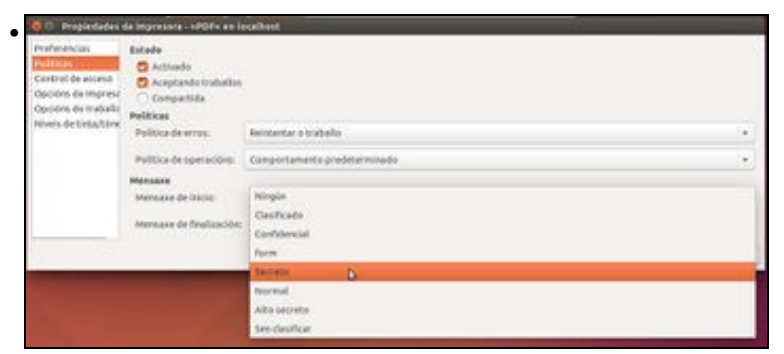

No menú **Políticas**, indícase se esta ou non *habilitada*, *compartida*, que facer no caso de *erros*, que *mensaxe poñer ao principio dos documentos*, etc.

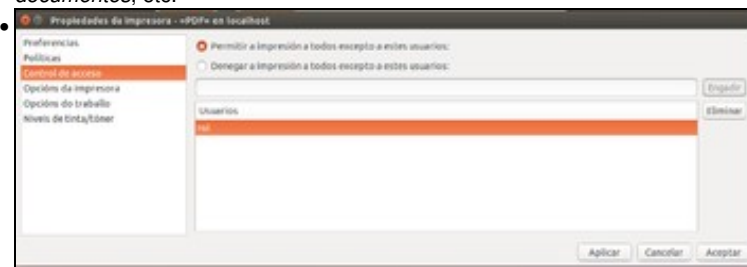

En **Control de acceso** indícase quen son os usuario que poden ou non imprimir. Neste caso, todos menos *roi*.

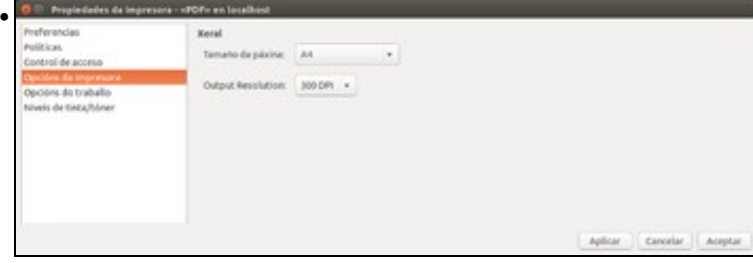

En **Opcións de impresora**, indícase o tamaño do papel, a resolución. Dependendo da impresora existen moitas outras opcións: dúplex, bandexa na que coller o papel, etc.

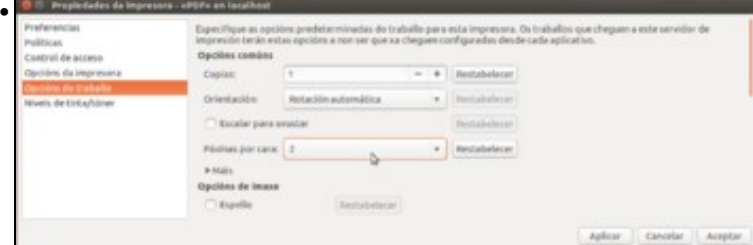

**Opcións de traballo** serve para indicar entre outras cousas cantas páxinas se desexa por cara, cantas copias, o acabado en cor, en escala, etc, etc. As configuracións que aquí se determinen son as que quedarán por defecto para a impresora, independentemente de quen imprima. Logo o usuario no momento de imprimir poderá modificar algún parámetro.

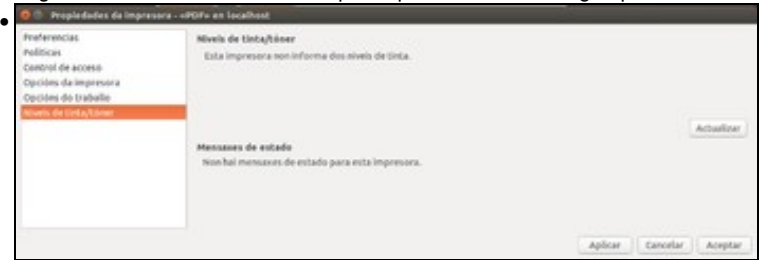

O apartado de **Niveis de tinta/toner** permite visualizar os niveis de carga da impresora se é que a impresora informa dos mesmos. Obviamente, este non é o caso.

#### <span id="page-11-0"></span>**Imprimir páxina de proba**

Nesta ocasión xerarase un arquivo PDF. Ollo, que unha páxina de proba nunha impresora a cor de chorro de tinta, vai gastar bastante tinta. Úsese con cautela.

# • Imprimir páxina de proba

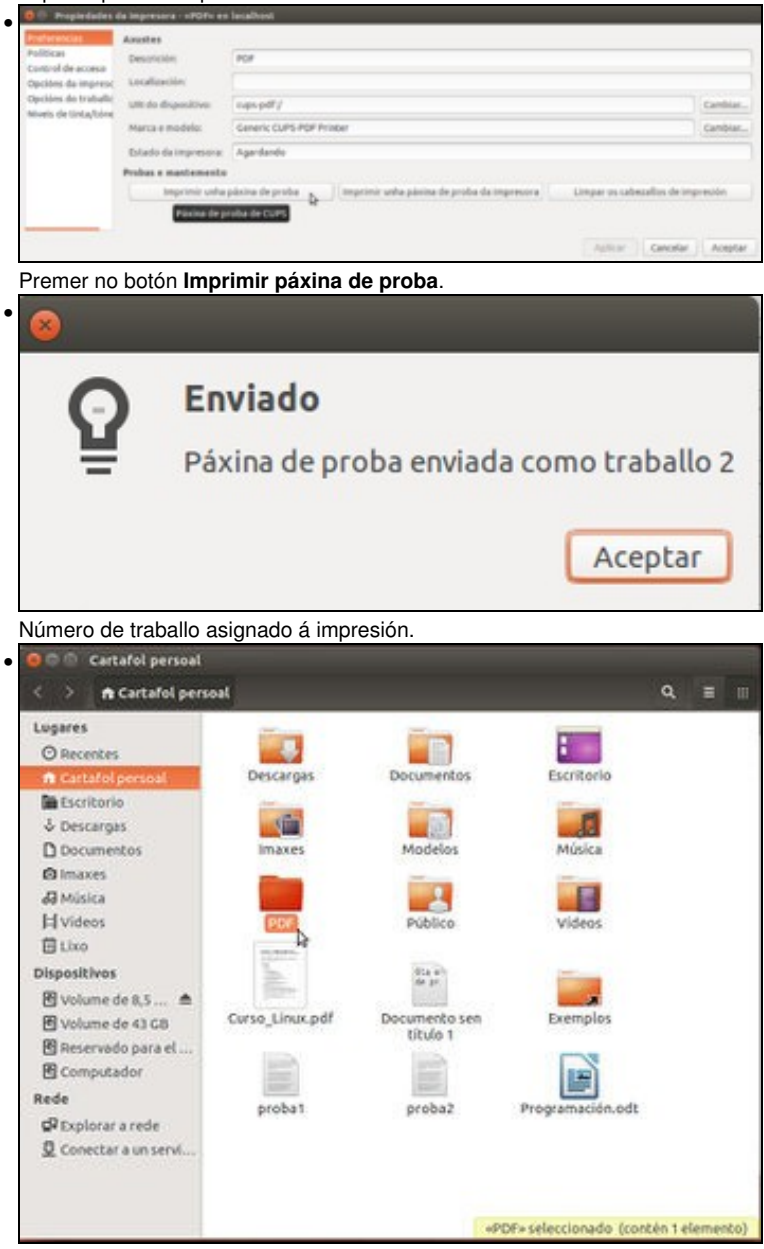

Créase automaticamente no *home* do usuario unha carpeta chamada **PDF**. A diferencia dos casos anteriores, esta impresora non pregunta onde se desexa gardar o documento, nin pregunta o seu nome. O nome será o nome do documento a imprimir e a ubicación será a carpeta **PDF** do home do usuario.

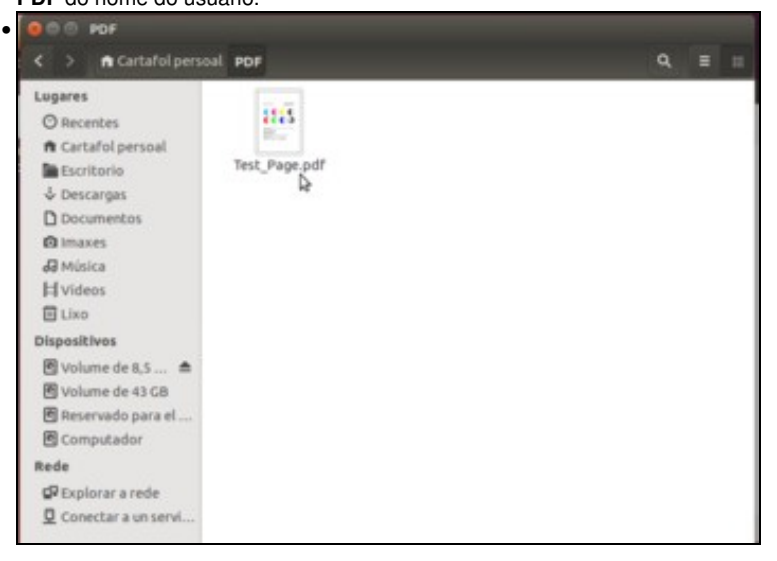

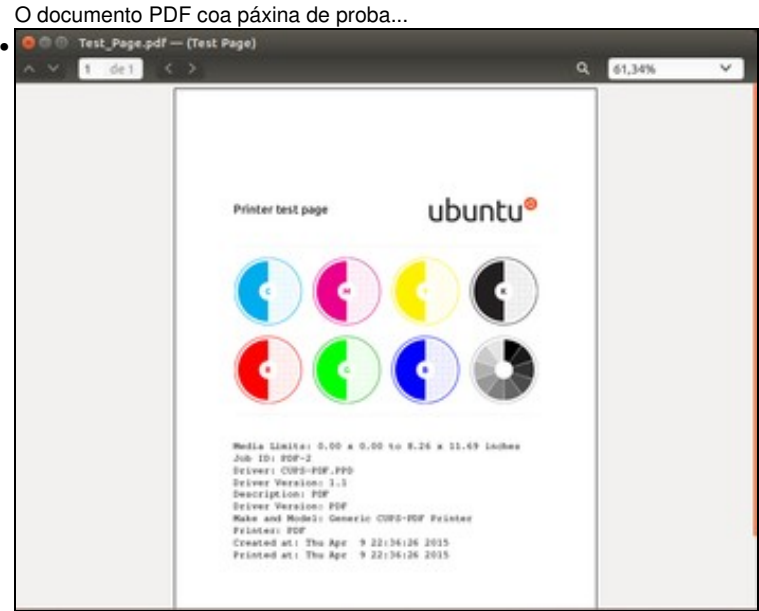

Visto no *Visualizador de documentos*.

#### <span id="page-13-0"></span>**Cambiar opcións de impresión**

A continuación modificaranse uns parámetros da impresora, para coñecer distintas configuracións.

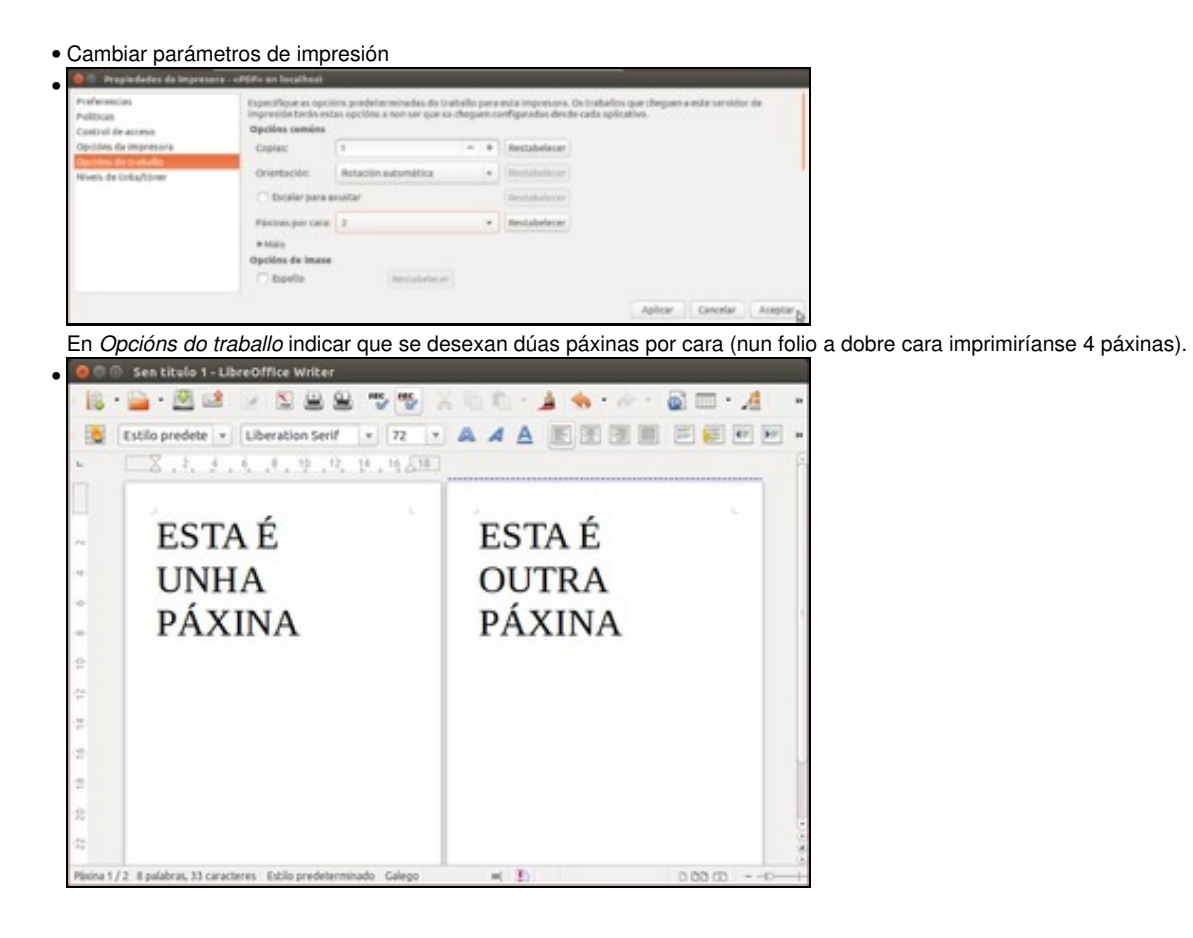

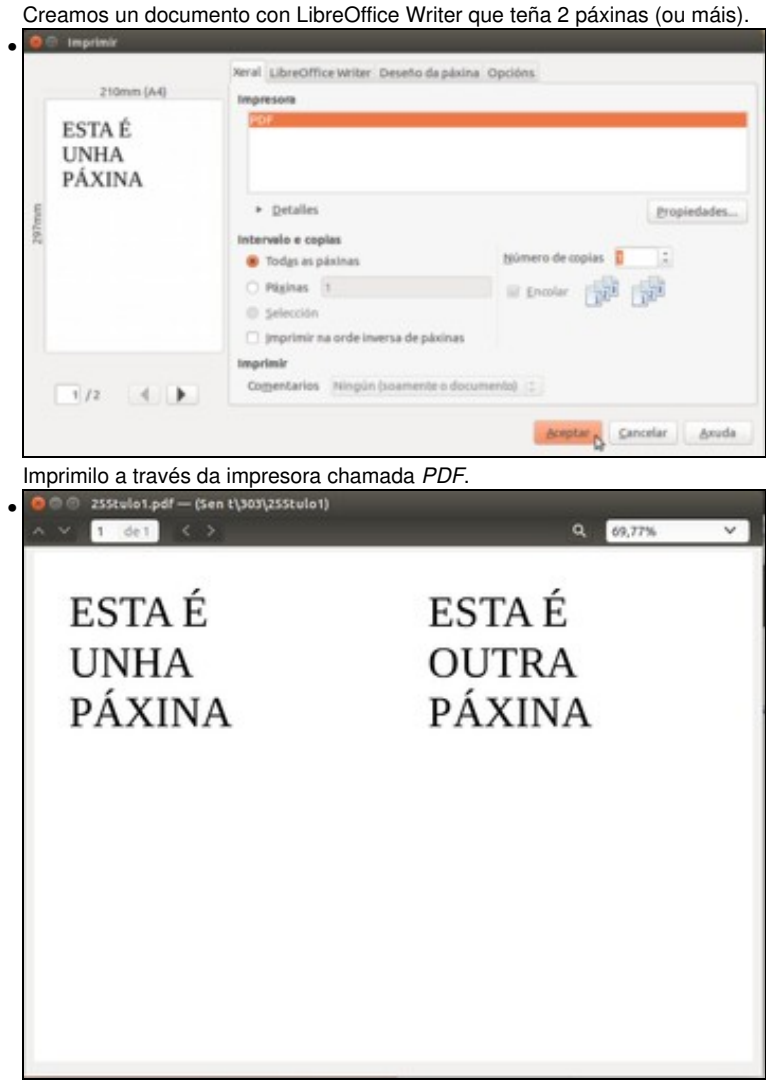

Este é o resultado.

# <span id="page-14-0"></span>**Escenario 1: Instalar impresora USB automática**

Se o controlador ou *driver* da impresora está no sistema nada máis conectar a impresora esta xa estará operativa, sen intervención algunha do usuario. Iso é o que se reproduce neste escenario:

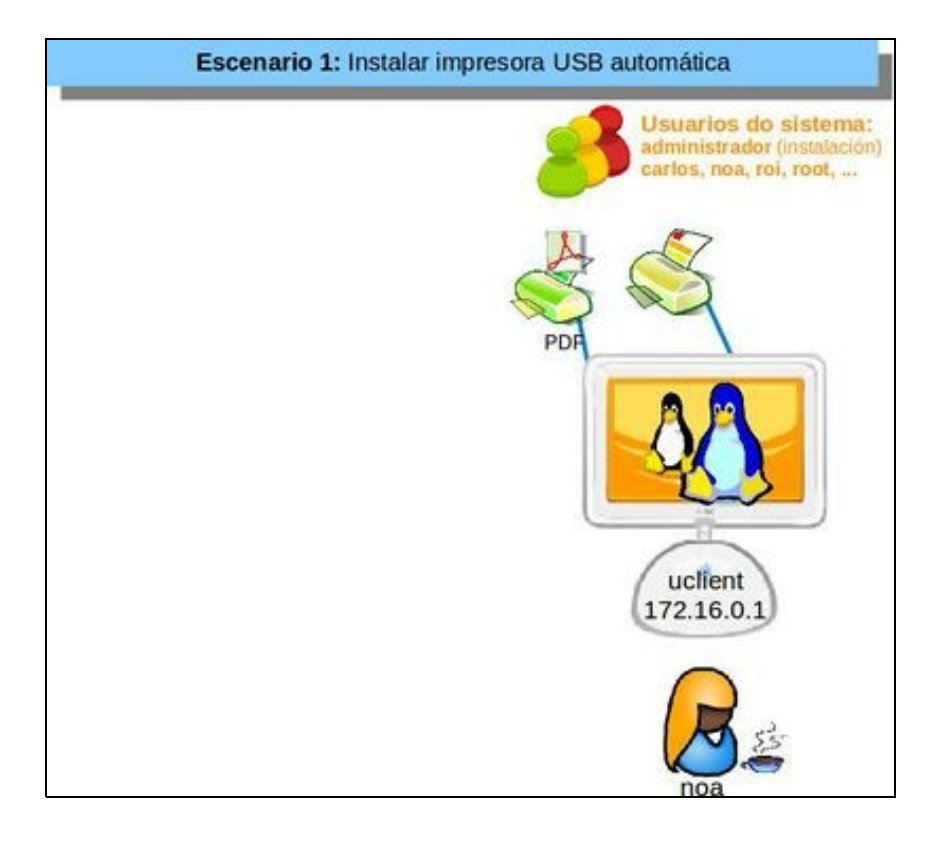

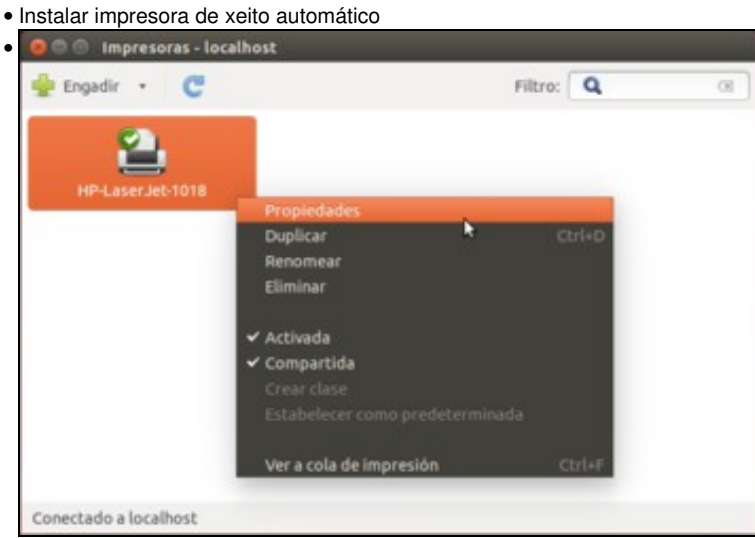

Se o driver da impresora está na base de datos do sistema, nada máis conectala e acendela, instálase. Aquí vemos a impresora instalada, sen intervención do usuario. Imos ver as propiedades.

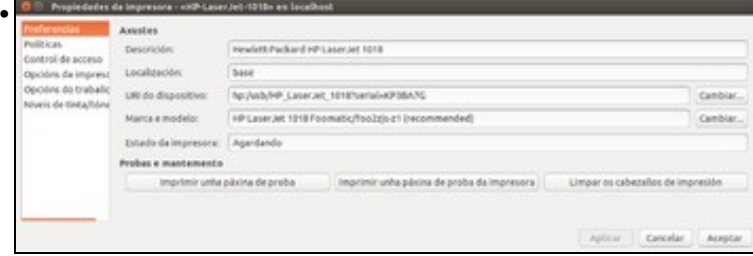

Cubrir os campos de descrición e localización. Fixarse na URI á cal está conectada o dispositivo. Neste caso o dispositivo está conectado a través de USB. Fixarse, tamén, na *Marca e modelo*. Calquera dos dous se pode cambiar.

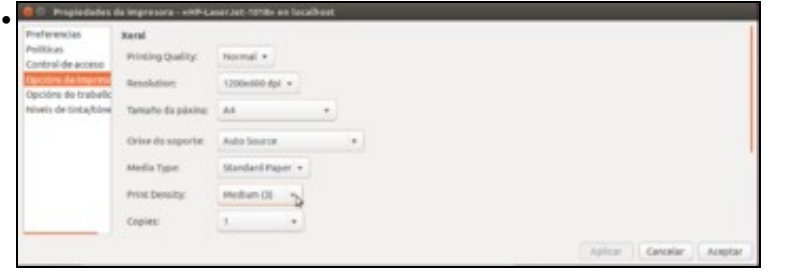

En **Opcións da impresora** agora podemos ver outras opcións distintas á da impresora *PDF*, como a resolución da impresión, orixe do papel, etc.

## <span id="page-16-0"></span>**Escenario 2: Instalar impresora manual**

Para facer un exemplo dunha instalación manual, imos engadir unha impresora como a que xa instalamos pero simulando unha instalación para poder seleccionar manualmente o modelo e o driver para a mesma. Nun caso real non tería sentido facelo con este modelo de impresora, pero reprodúcese a continuación porque si pode ser útil para outros modelos:

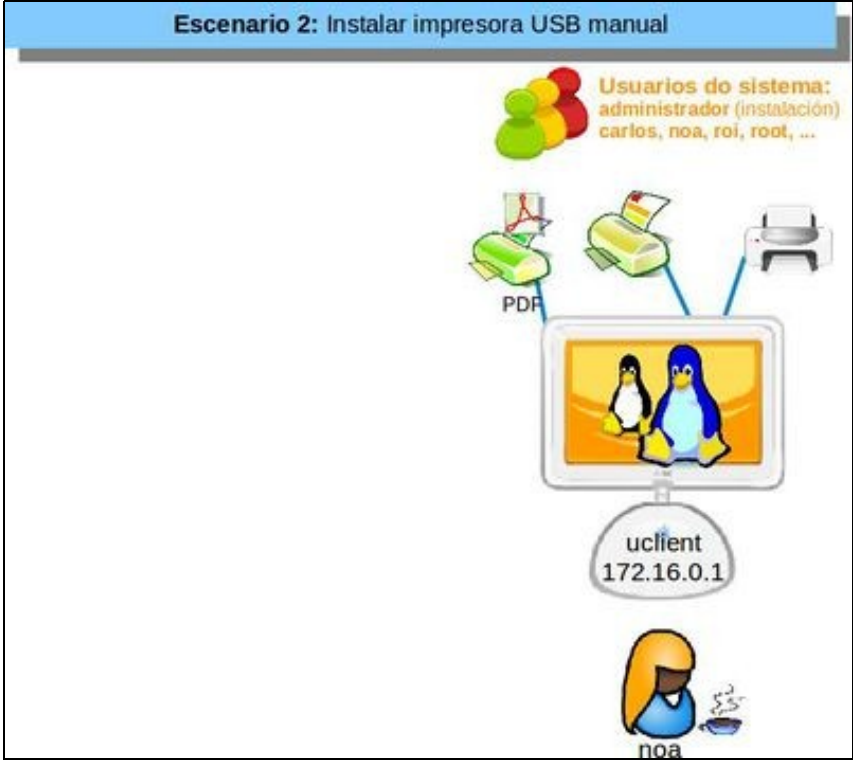

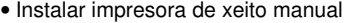

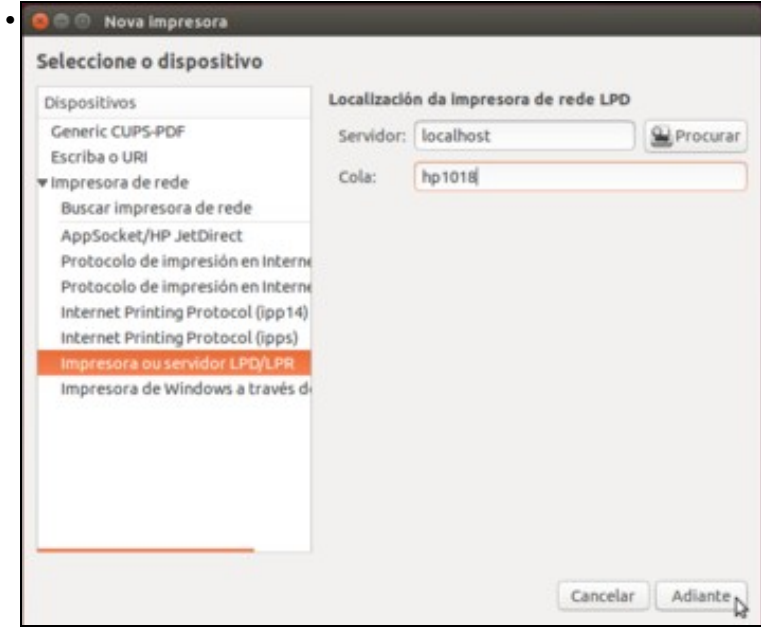

Na aplicación de *Impresoras* engadimos unha nova impresora. Imos seleccionar unha impresora ou servidor LDP, poñendo como servidor *localhost* (o propio equipo) e poñemos á cola o nome que queiramos.

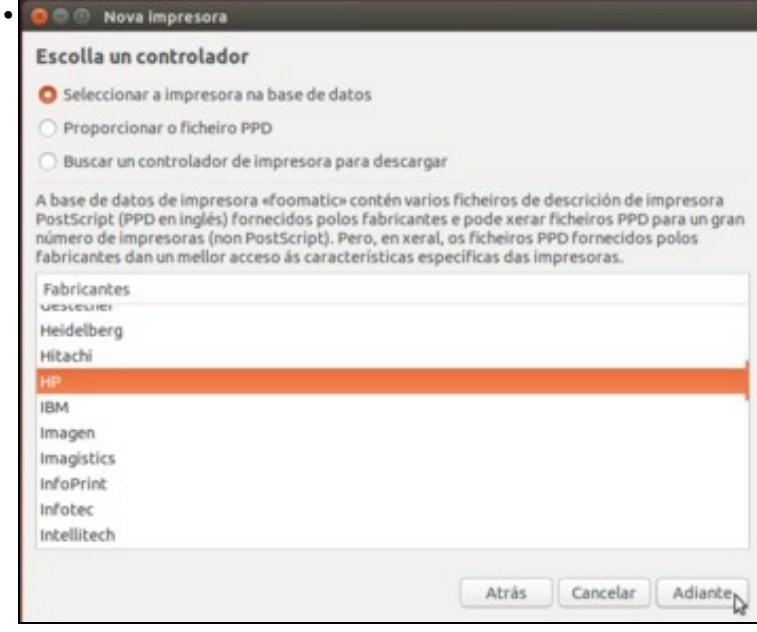

Neste paso seleccionamos o controlador para a impresora. A primeira opción é a máis sinxela, que consiste en buscar o modelo da impresora na base de datos do sistema. Así que seleccionaremos a marca (neste caso *HP*) e picaremos en **Adiante**. Pero antes imos ver as outras opcións.

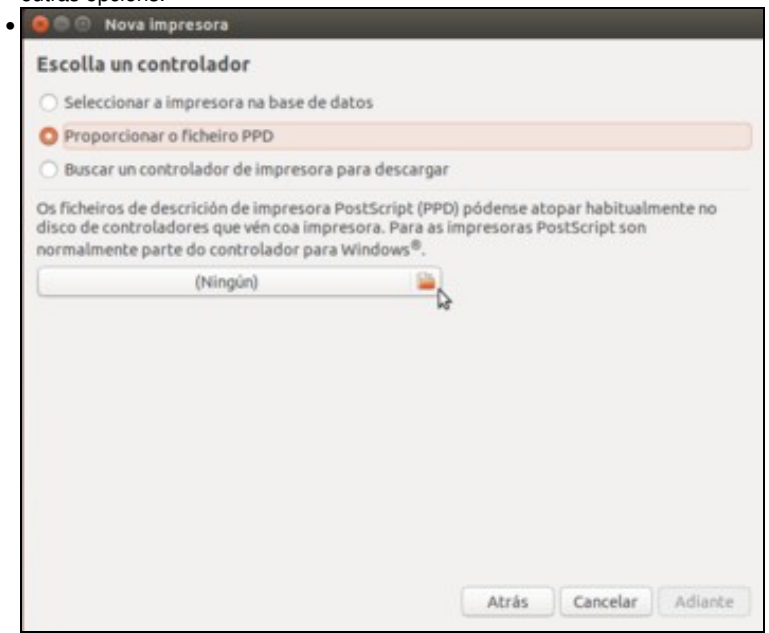

A segunda opción permite introducir un ficheiro *PPD*, que é un ficheiro que contén todo o necesario para que Linux poida usar a impresora. Este ficheiro se pode descargar da web, como veremos máis adiante.

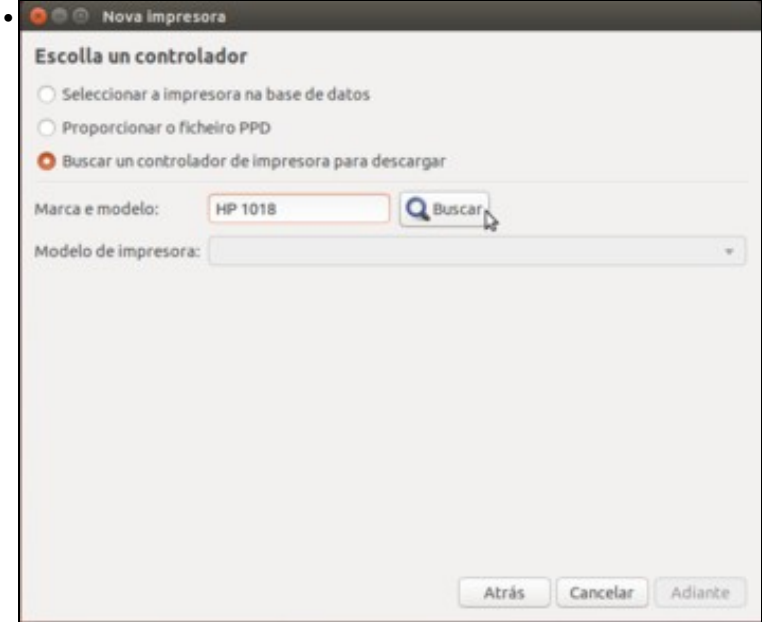

Ou temos a opción de introducir a marca e o modelo que buscar o driver para descargar.

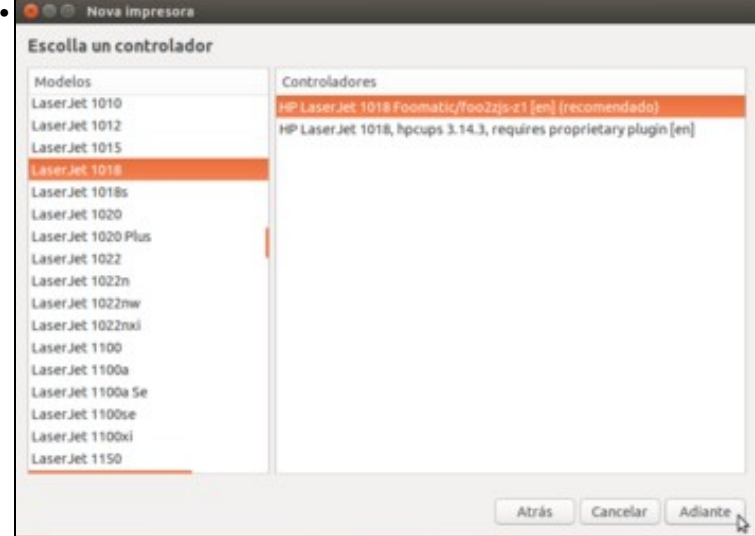

Neste caso, seleccionamos na base de datos a marca *HP*. Agora seleccionaremos o modelo da nosa impresora e o driver (no caso de haber varios, haberá un marcado como recomendado).

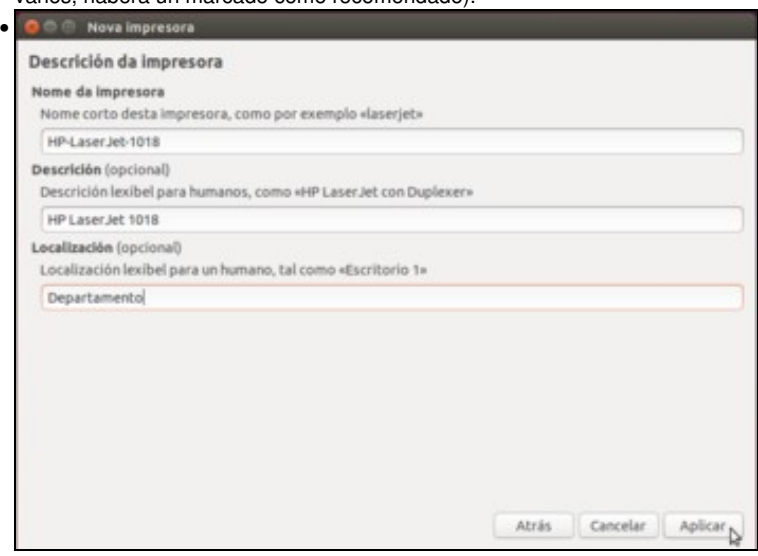

Cubrir o campo de **Nome**, co que se vai identificar o dispositivo. O nome non ten porque gardar ningunha relación nin coa marca nin co modelo de impresora, aínda que se vai haber varias o aconsellable é que si. Os dous campos: **Descrición** e **Localización** son opcionais.

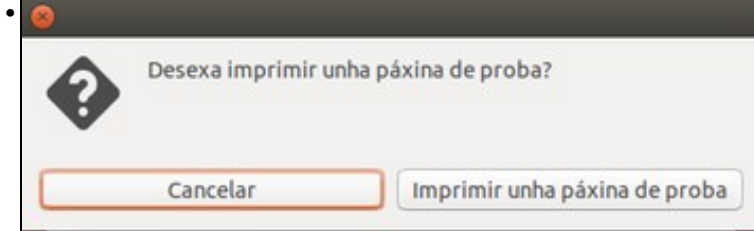

Ao finalizar a instalación podemos imprimir unha páxina de proba.

## <span id="page-19-0"></span>**Impresora predeterminada de sistema e de usuario**

Cando hai dúas ou máis impresoras hai que indicar cal é a predeterminada, para que cando se prema nos botóns de imprimir das aplicacións non pregunte a impresora que se desexa usar. En Ubuntu, unha impresora pode ser predeterminada de:

- **Sistema**: Un usuario administrador determina que para todo o sistema cal é a impresora determinada independentemente do usuario.
- **Usuario**: se o usuario non quere a impresora do sistema como predeterminada, este pode escoller a que desexe como predeterminada.

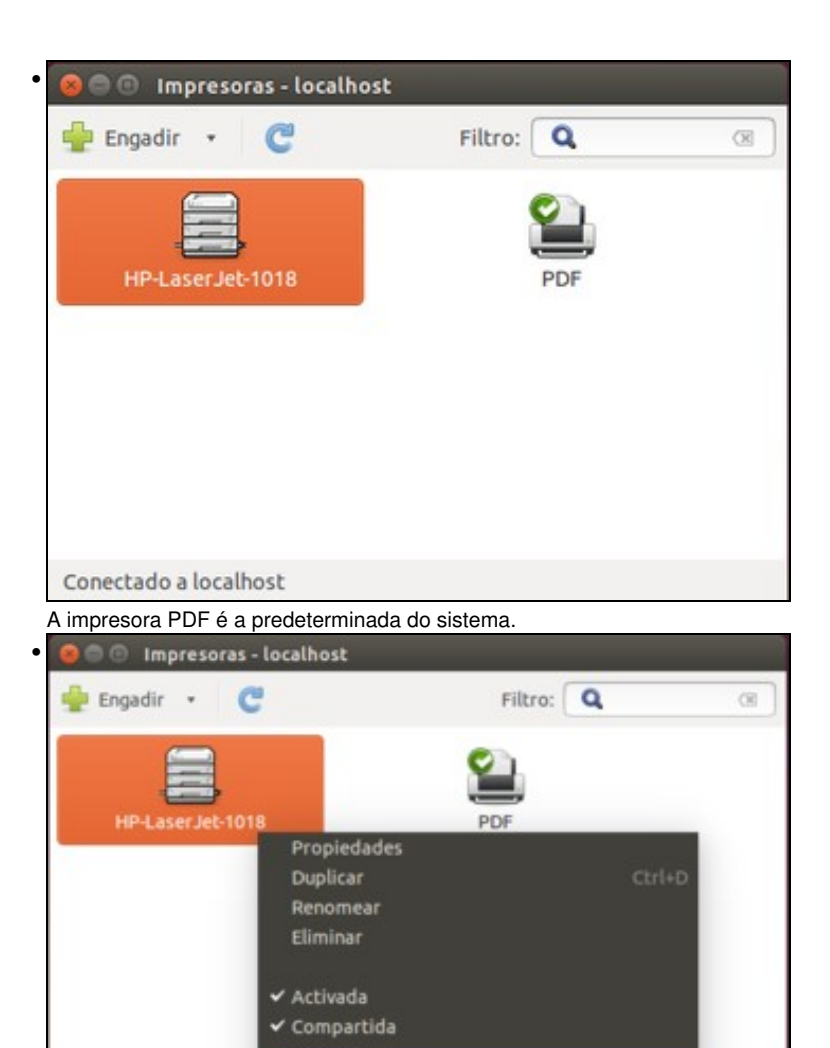

Cada usuario pode escoller a impresora que desexe como predeterminada na aplicación de **Impresoras**. Premendo co botón dereito pódese configurar ...

P.

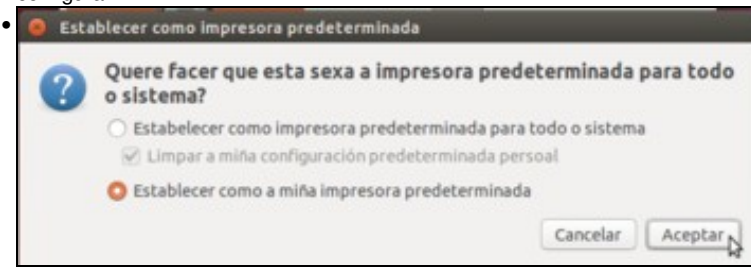

Ver a cola de impresión

a impresora predeterminada de sistema e de usuario.

Conectado a localhost

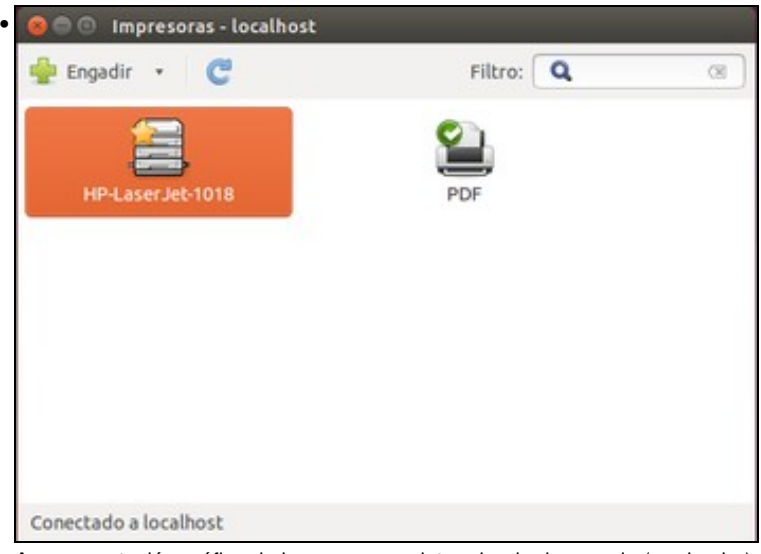

A representación gráfica de impresora predeterminada de usuario (a primeira) e de sistema (a segunda).

# <span id="page-21-0"></span>**Administrar os traballos de impresión**

Hai veces en que é preciso cancelar un traballo, reanudalo, comprobar o que se imprimiu, etc.

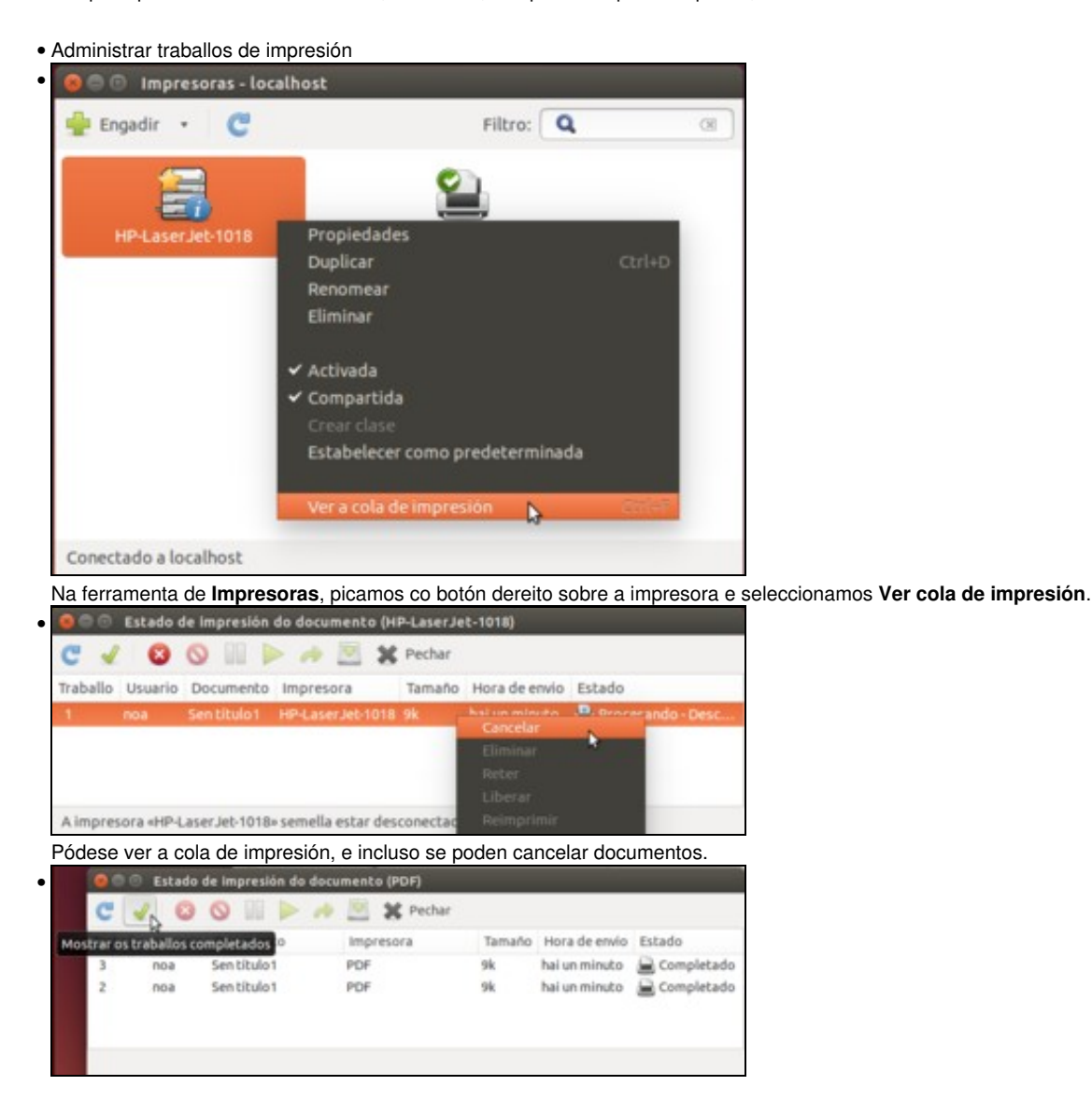

Tamén se pode ver un listado de todo canto se imprimiu, activando o segundo botón.

# <span id="page-22-0"></span>**Opcións para obter os drivers para unha impresora**

#### <span id="page-22-1"></span>**Openprinting.org**

[Openprinting.org](http://www.openprinting.org) é un portal web no que se poden descargar drivers para impresoras. Cando o sistema ou ou fabricante non proporcionan o driver en [Openprinting.org](http://www.openprinting.org) pódese consultar o estado de desenvolvemento do driver.

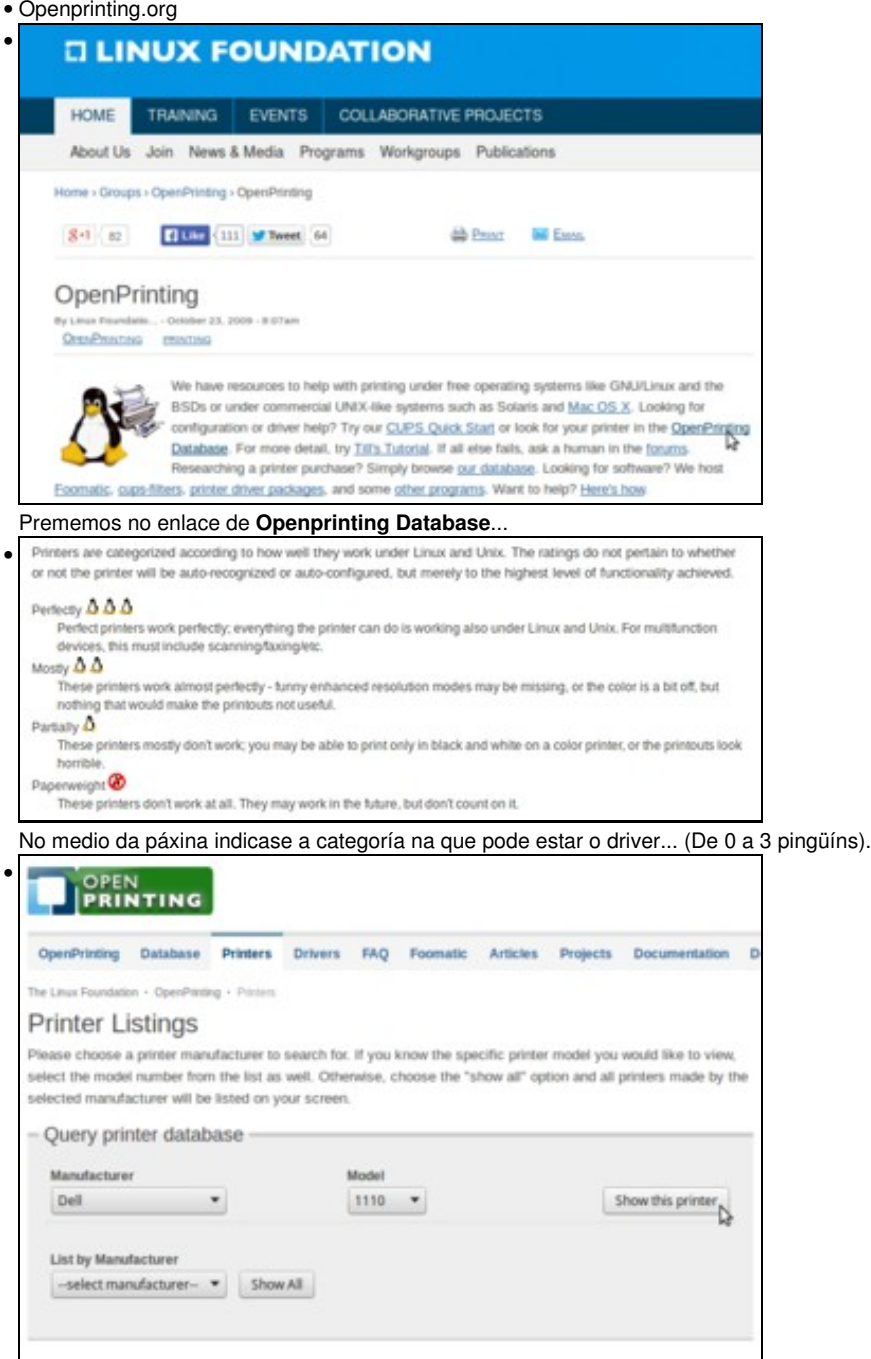

Se se preme no enlace **printer listing** do comezo da páxina, pódese indicar o nome e modelo da impresora. Neste exemplo, unha impresora DELL 1110. Picamos en **Show this printer** (*Ver esta impresora*).

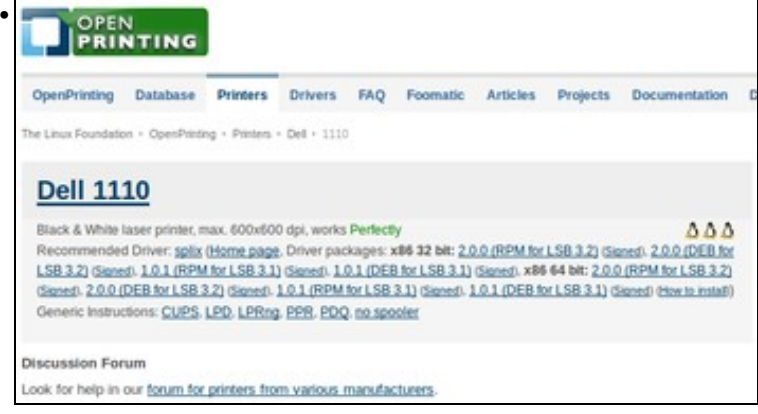

Nesta caso funcionarán a maioría das características da impresora. Se ofrecen enlaces para a descarga dos distintos drivers. En moitos casos poderemos descargarnos o ficheiro **PPD** que logo podemos introducir na ferramenta de *Impresoras* de Ubuntu para proporcionar o controlador da impresora.

#### <span id="page-23-0"></span>**HPLIP: HP Linux Imaging and Printing**

HP desenvolveu unha aplicación para xestionar os seus dispositivos de escaneo, impresión e fax chamada **[HPLIP](http://hplipopensource.com)** que podemos instalar para as impresoras HP. HPLIP ofrece tamén unha ferramenta gráfica que permite unha xestión máis completa dos dispositivos HP, para poder escanear, imprimir páxinas de proba, ver problemas, etc.

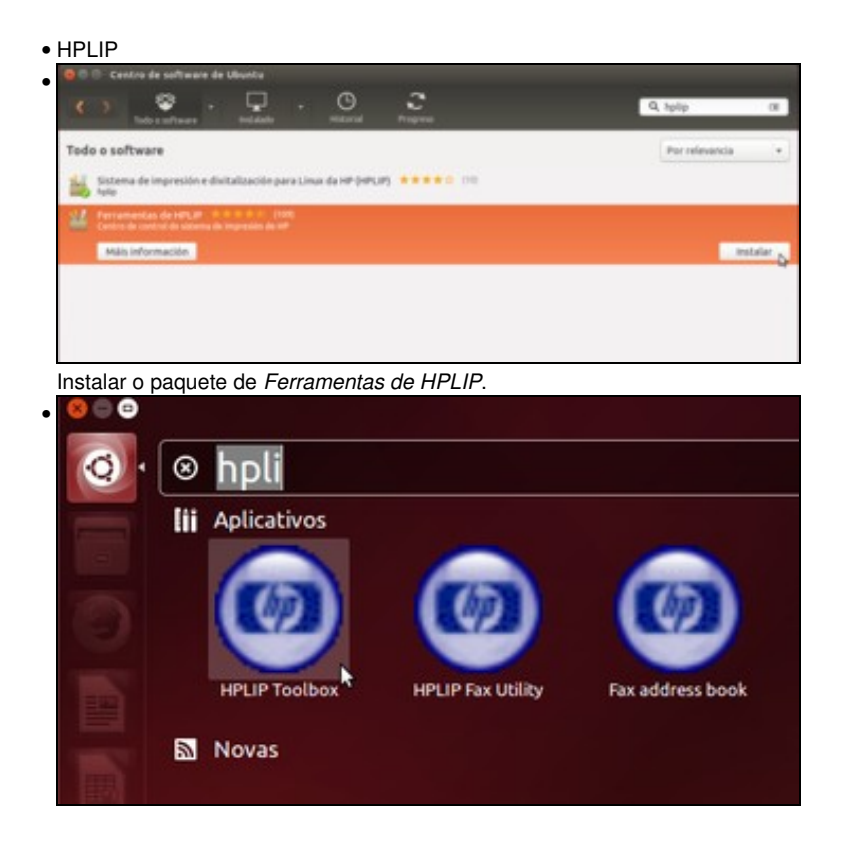

Iniciamos a aplicación **HPLIP Toolbox** (*Caixa de ferramentas de HPLIP*).

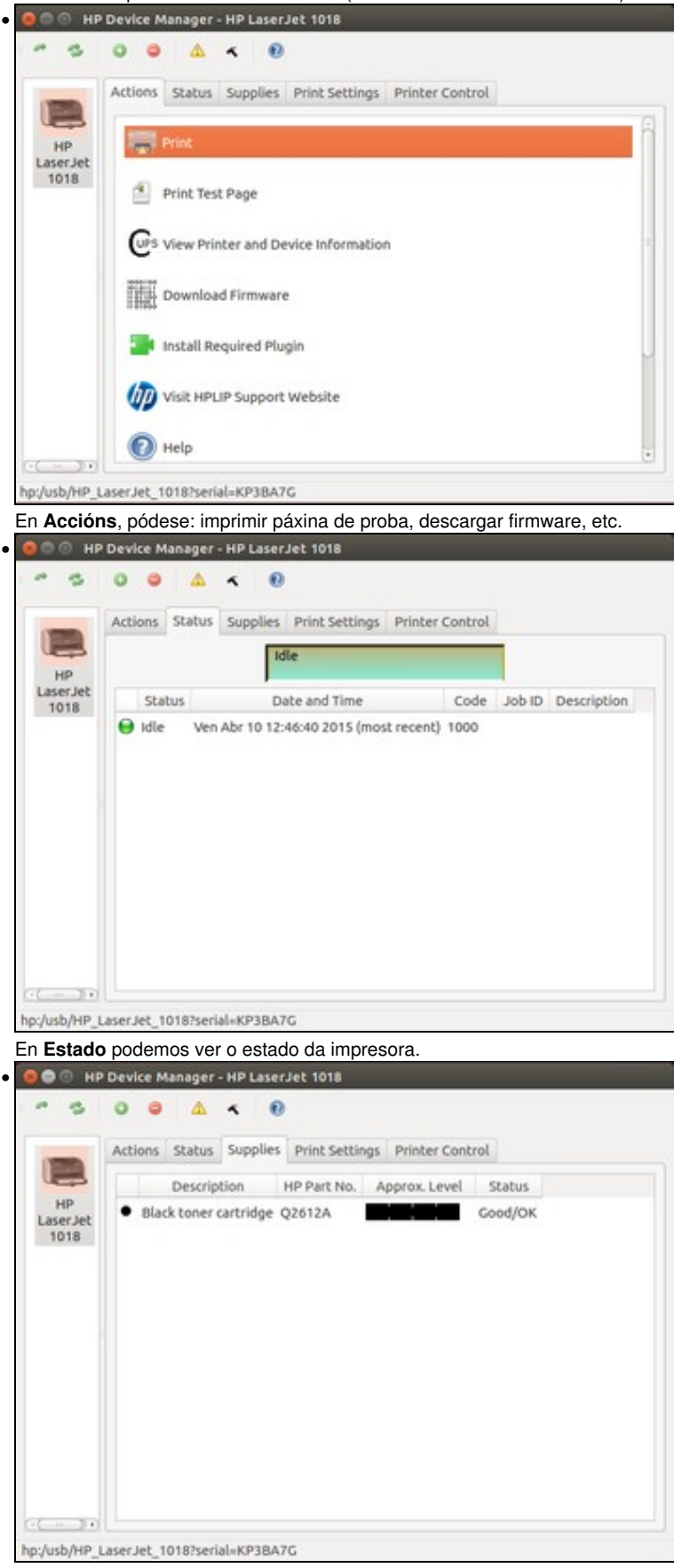

Aquí podemos ver o estado dos cartuchos.

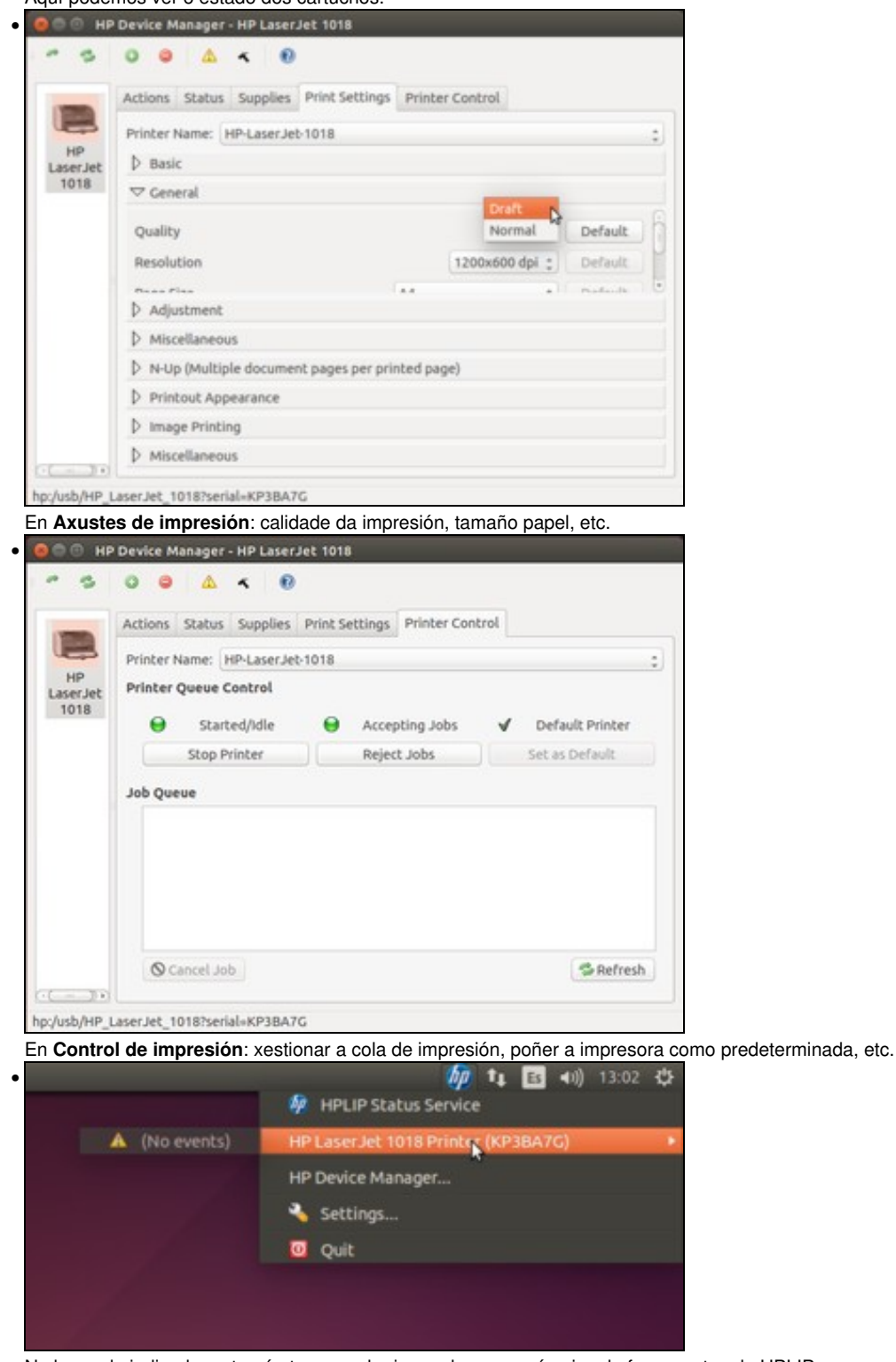

Na barra de indicadores tamén temos unha icona de acceso á caixa de ferramentas de HPLIP.

#### <span id="page-25-0"></span>**Descarga de drivers de impresoras Brother**

Brother tamén ofrece soporte para Linux para a as súas impresoras, pero teremos que descargar da súa web os paquetes necesarios para a instalación dos controladores. A continuación móstrase como facelo:

• Drivers de impresoras Brother

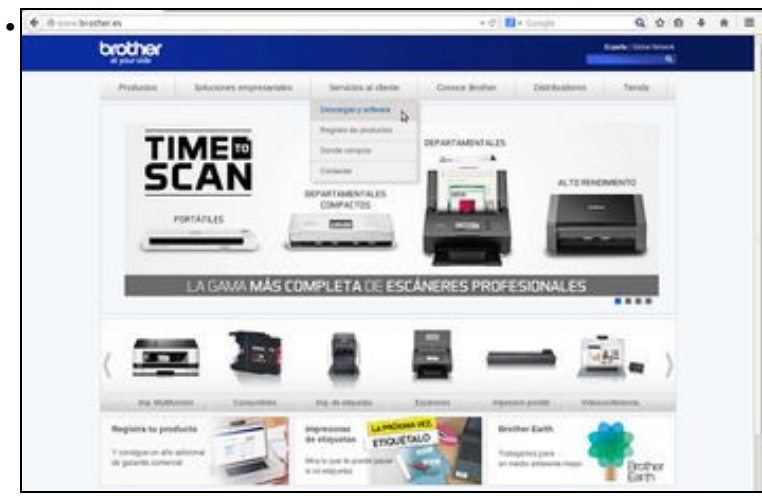

Na web de brother (<http://www.brother.es>) imos dentro do menú de *Servizos ao cliente* a **Descargas e software**.

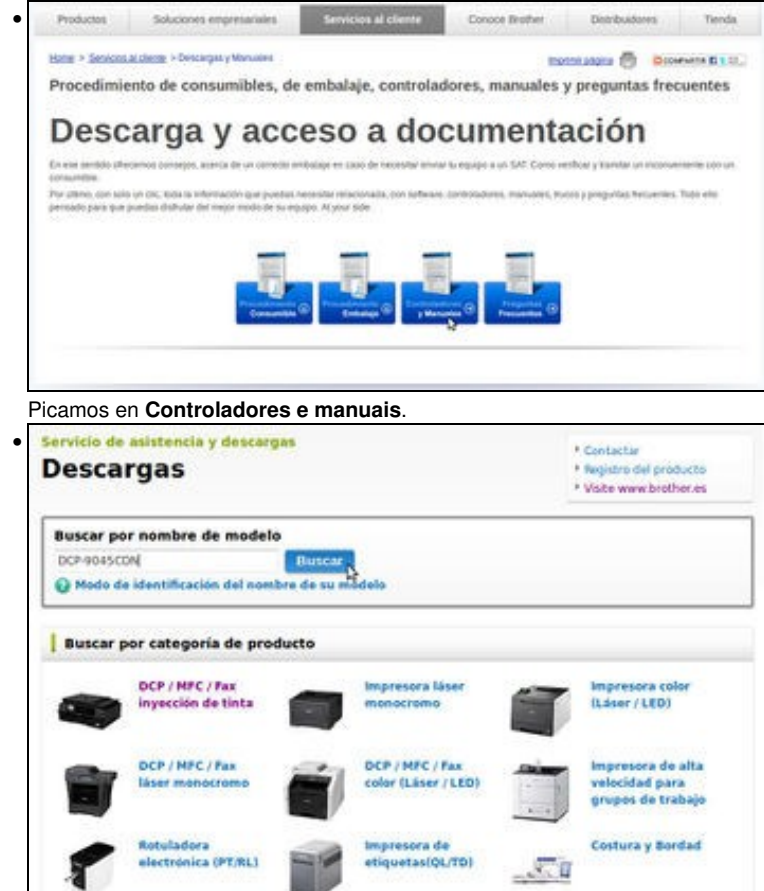

Impresora

portatility@jMw)

 $\triangleq$ 

Escaner de

documentos

**Scanfecut** 

cortel

(Manualidades y

Podemos introducir o modelo e picar en **Buscar**, aínda que tamén podemos buscar o modelo por categoría.

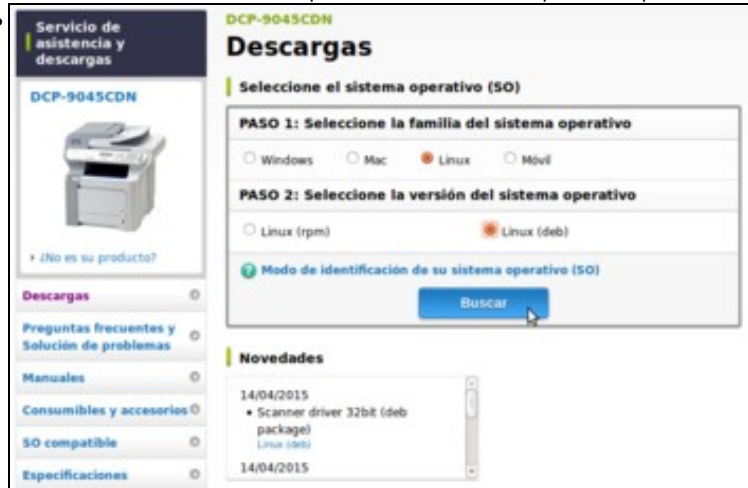

•

Atopado o modelo, escollemos sistema operativo **Linux** e versión **Linux(deb)**, xa que Ubuntu é unha distribución baseada en Debian e usan o seu formato de paquetes.

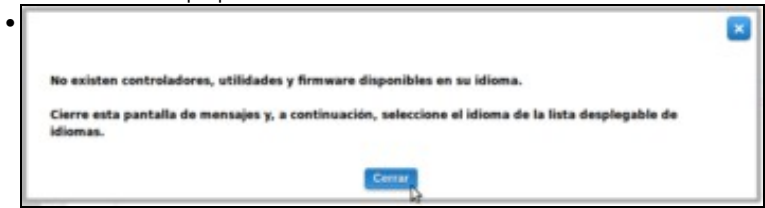

Aparece un aviso indicando que non hai controladores en castelán. Non pasa nada, xa que nos vale perfectamente o controlador en inglés.

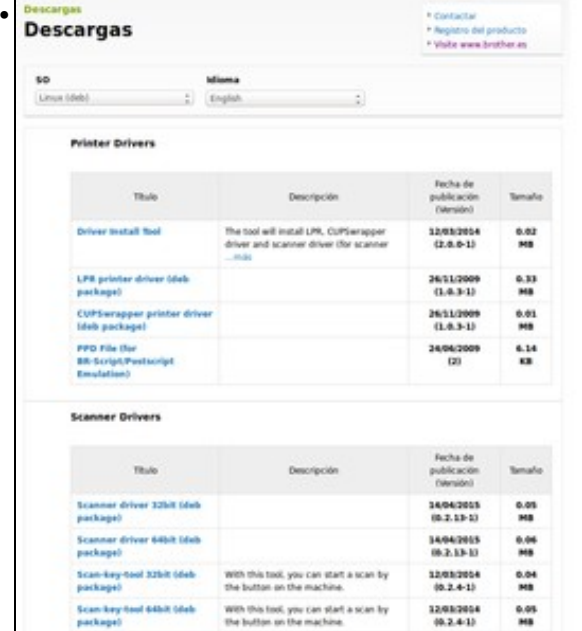

Seleccionamos o idioma inglés, escollemos o paquete de impresión ou de escáner que nos interese. Por exemplo, neste caso imos instalar o paquete do controlador do escáner de 64 bits.

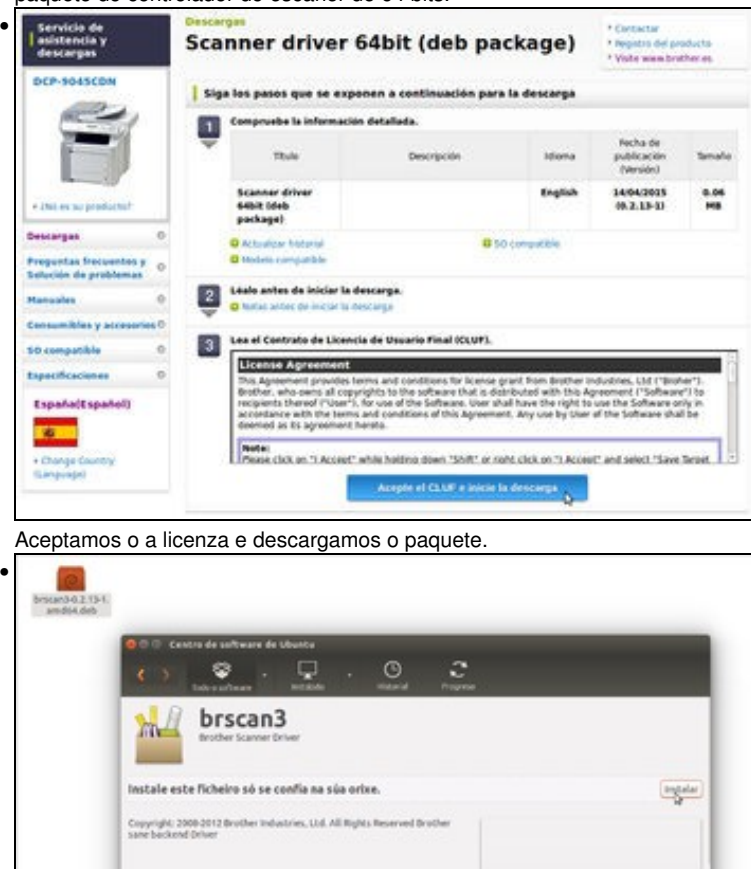

Agora só temos que facer sobre clic sobre o ficheiro descargado e xa se abre o *Centro de Software de Ubuntu*. Simplemente teremos que picar en **Instalar** para instalar o controlador.

# <span id="page-28-0"></span>**Escenario 3: Instalar impresora de rede**

Vaise simular que se ten a impresora de rede na IP 10.0.0.9 (A dirección IP cambia con respecto ás indicadas nos escenarios xa que se tomou o caso real dunha impresora de rede nun centro):

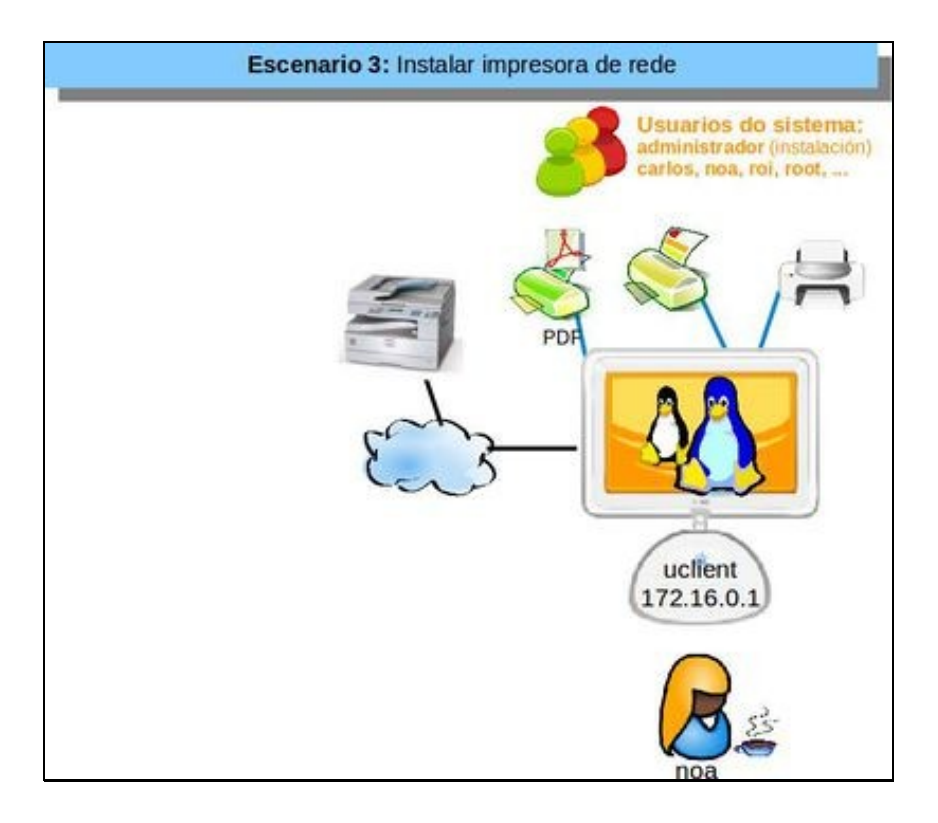

#### • Instalar impresora

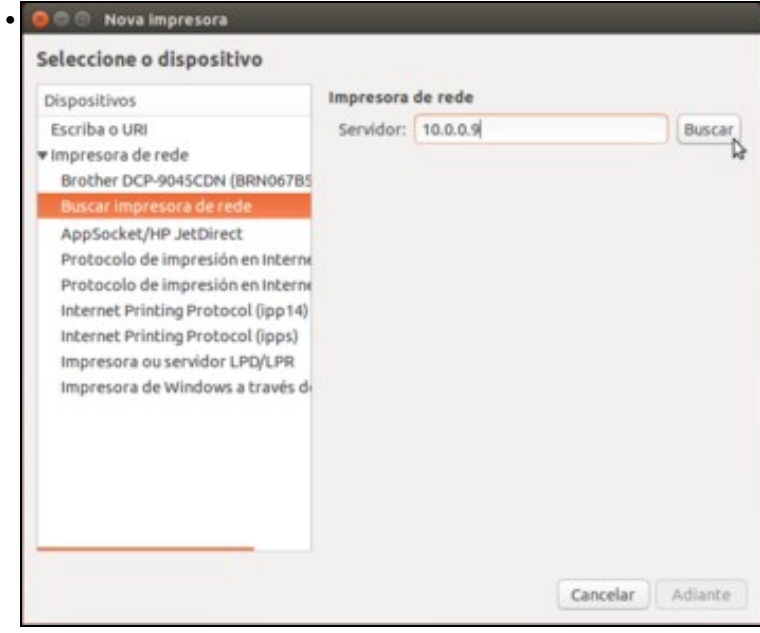

Na ferramenta de impresoras premer en **Engadir**. Pode non aparecer a impresora que buscamos, pero introducimos a súa dirección e

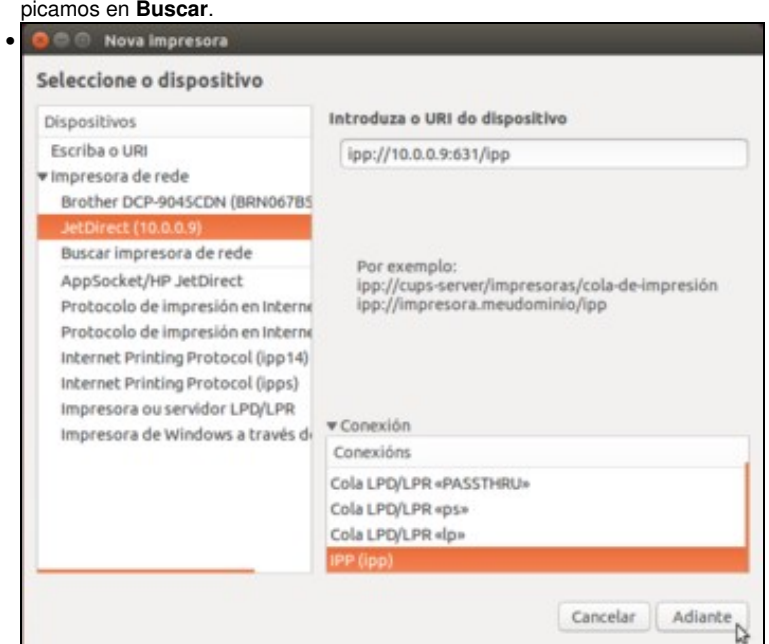

Aparecen distintos modos de conexión coa impresora. Seleccionamos o [IPP](http://es.wikipedia.org/wiki/Internet_Printing_Protocol) (*Internet Printing Protocol*) e picamos no botón de **Adiante**.

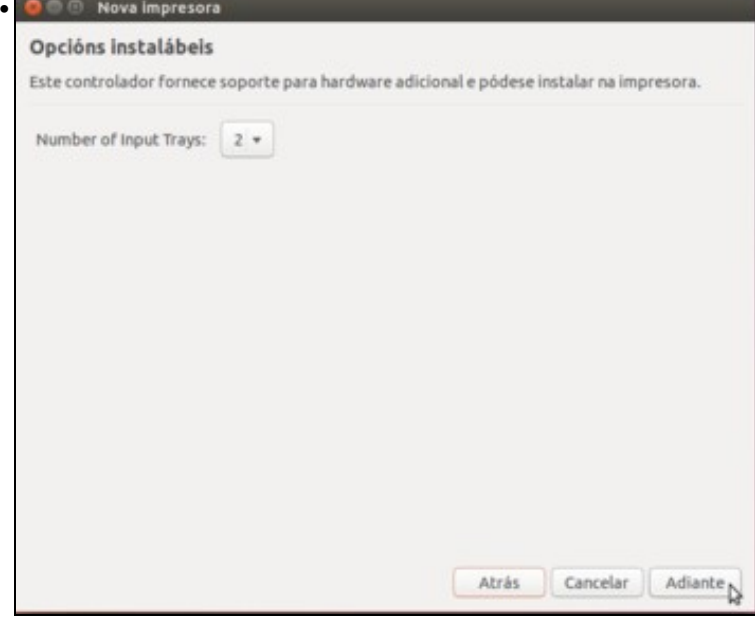

Neste caso o controlador ten unha opción de instalación que podemos axustar, na que se indica o número de bandexas de papel da

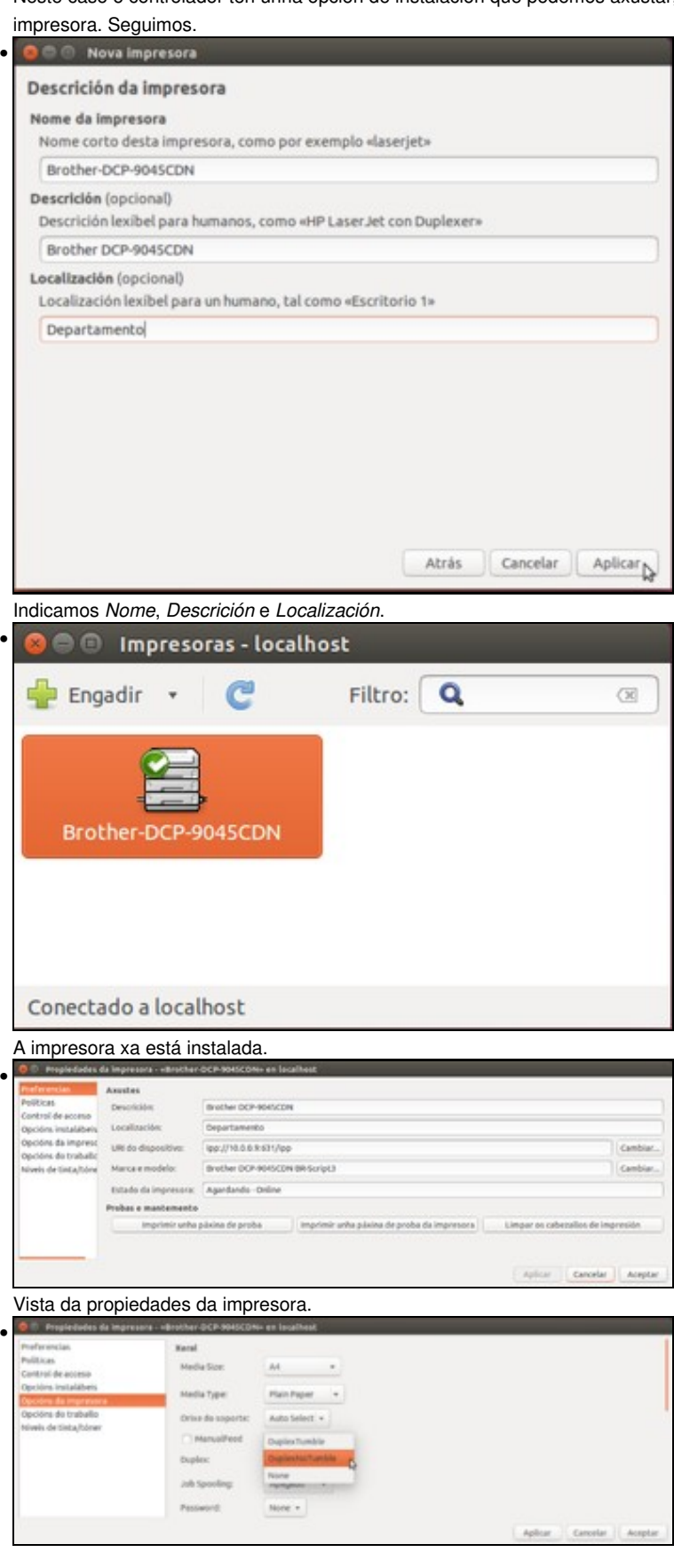

Nas **Opcións da impresora** podemos seleccionar distintos modos de impresión dúplex xa que a impresora imprime a dobre cara.

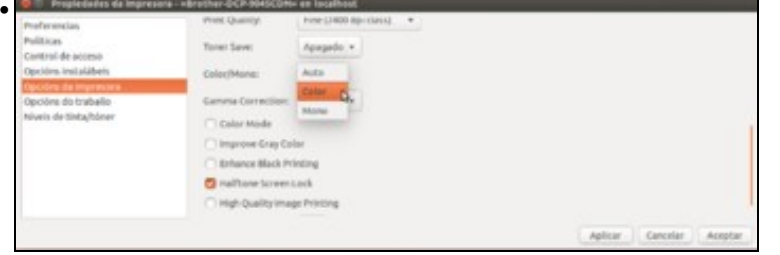

Tamén podemos seleccionar impresión a cor ou en branco e negro por defecto.

## <span id="page-32-0"></span>**Compartir impresoras en Ubuntu e administración remota**

Un dos aspectos interesantes de ter unha rede é poder compartir as impresoras que ten instaladas un equipo. Ese equipo chamarase **Servidor de Impresoras ou de Impresión**. Neste caso o equipo Ubuntu *uclient* vaise converter nun servidor de impresoras.

Esta impresoras poderán ser usadas dende MS Windows e dende outros GNU/Linux.

• Compartir impresoras en Ubuntu e permitir administración remota

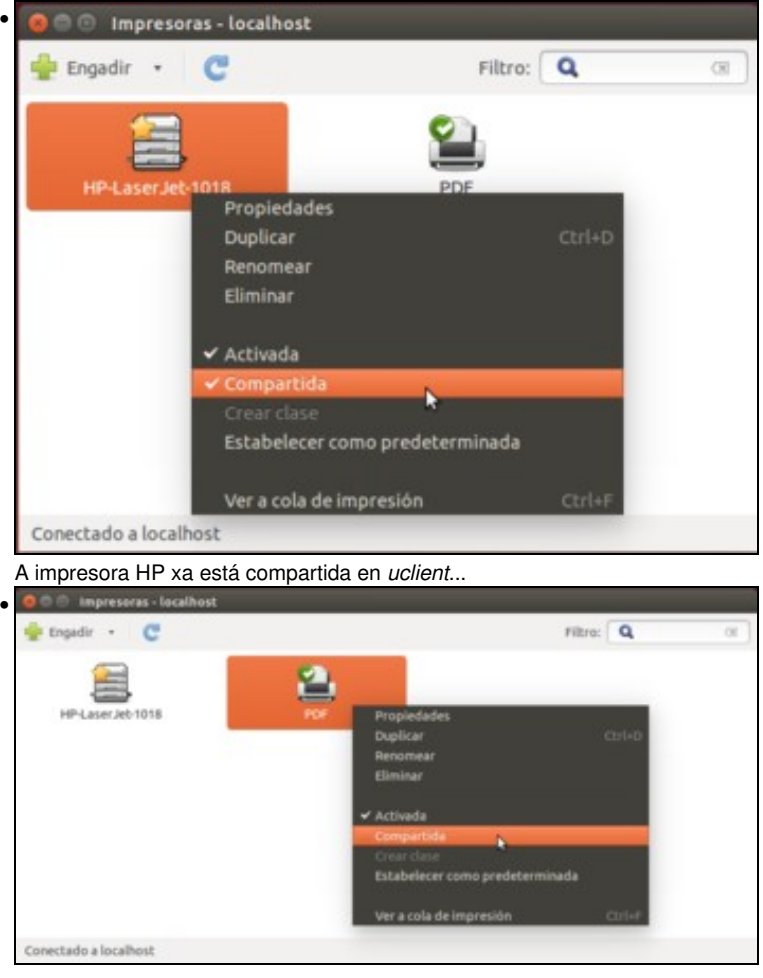

pero decidimos non compartir a impresora PDF.

•

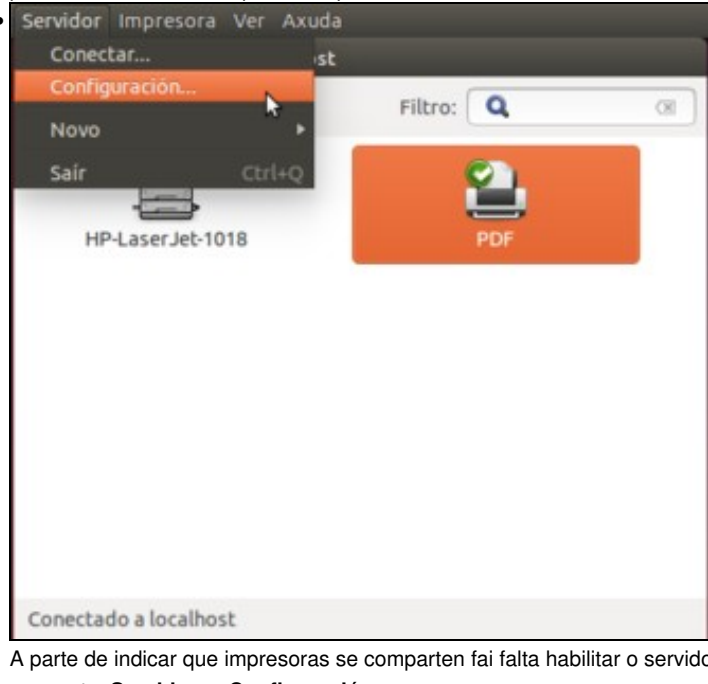

or para permitir que outros equipos poidan usar as impresoras que comparte. **Servidor -> Configuración ...**

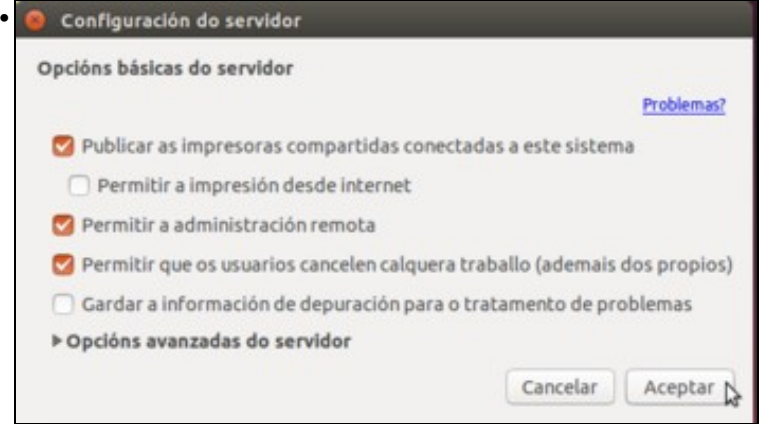

Marcar: **Publicar as impresoras, Permitir a administración remota e que os usuarios cancelen calquera traballo**.

# <span id="page-33-0"></span>**Escenario 4: Desde Ubuntu usar impresoras compartidas por Ubuntu**

En *uclient02* vanse usar as impresoras compartidas por *uclient*...

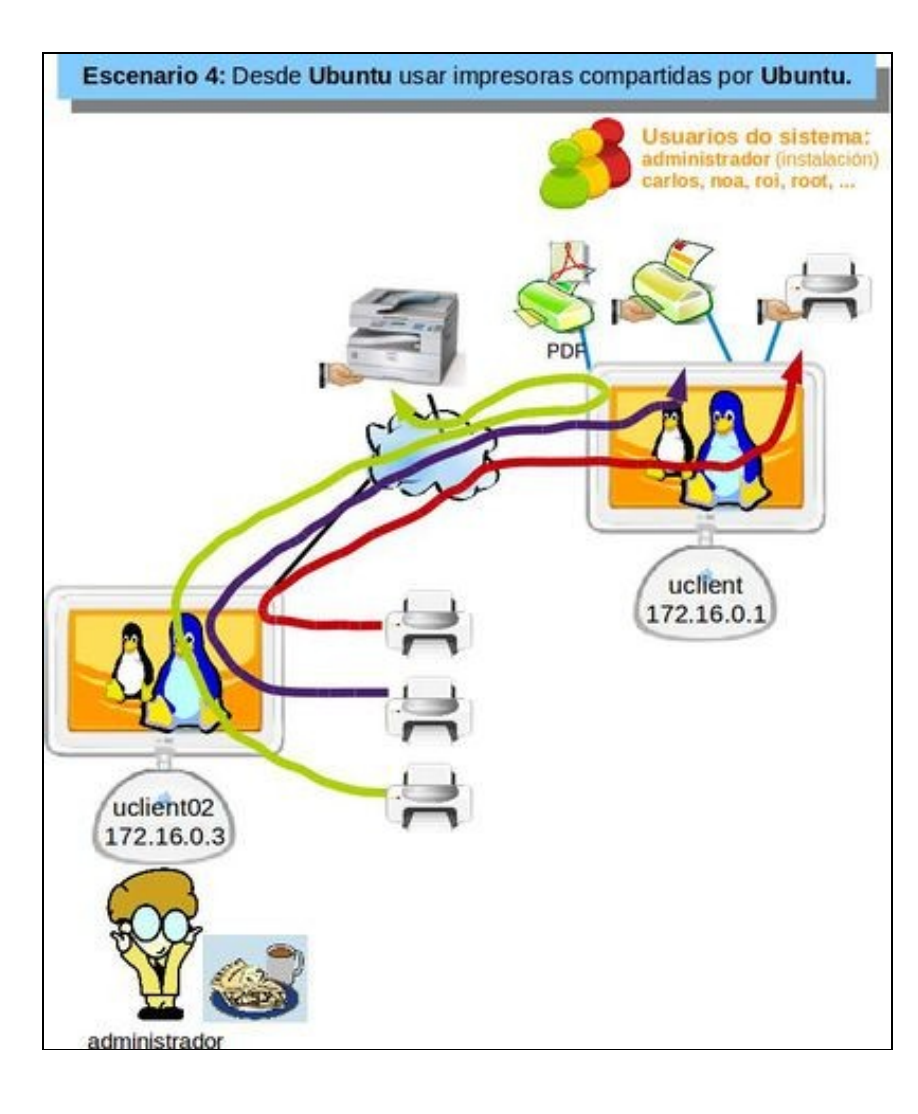

Para realizar esta operación en *uclient02* é preciso entrar cun usuario con privilexios administrativos, neste caso: *administrador*. Seleccionouse neste equipo un tema de escritorio diferente para distinguilo de *uclient*.

• Desde Ubuntu usar impresoras compartidas por Ubuntu

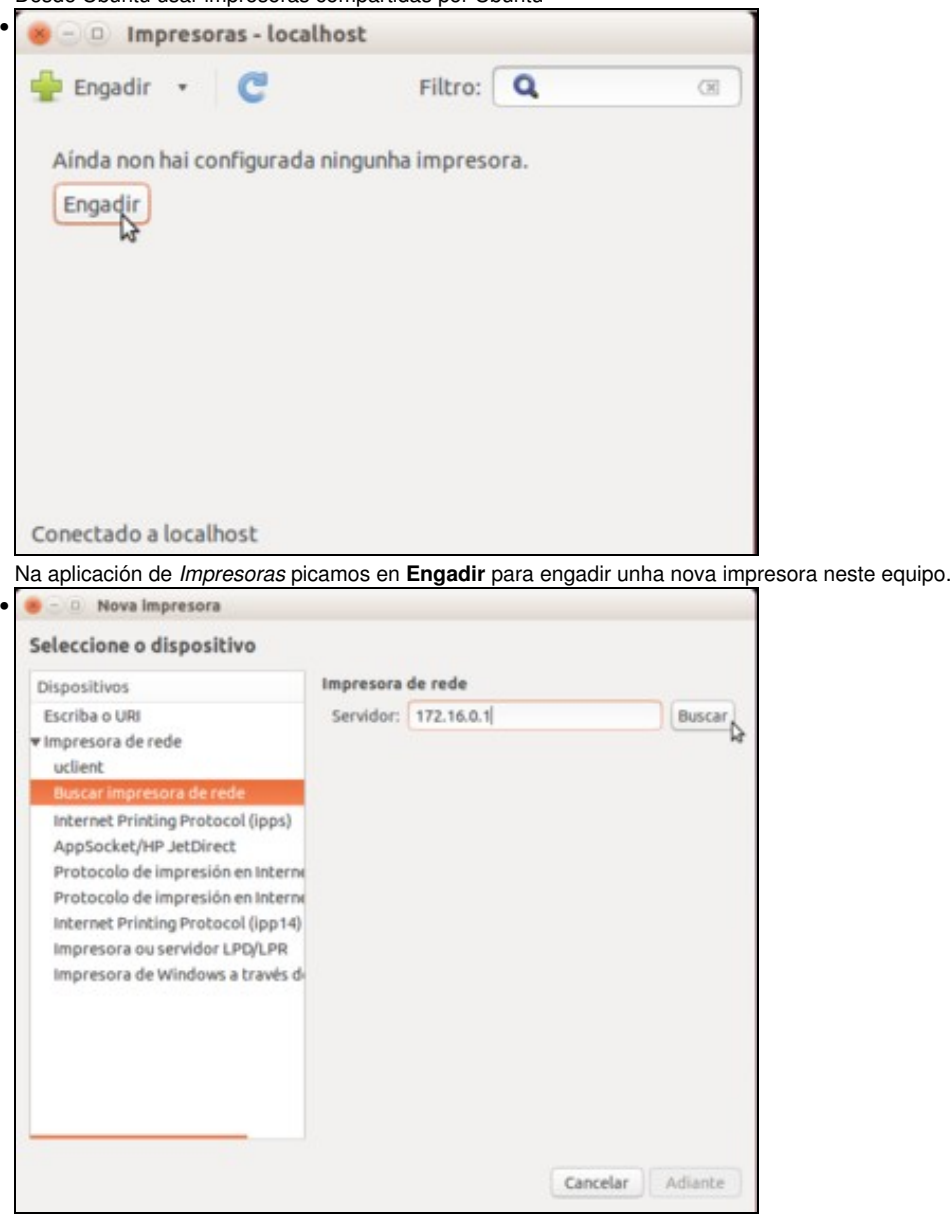

Picamos na opción de **Buscar impresora de rede** e introducimos como servidor a dirección IP do equipo *uclient*. Picamos en **Buscar**.

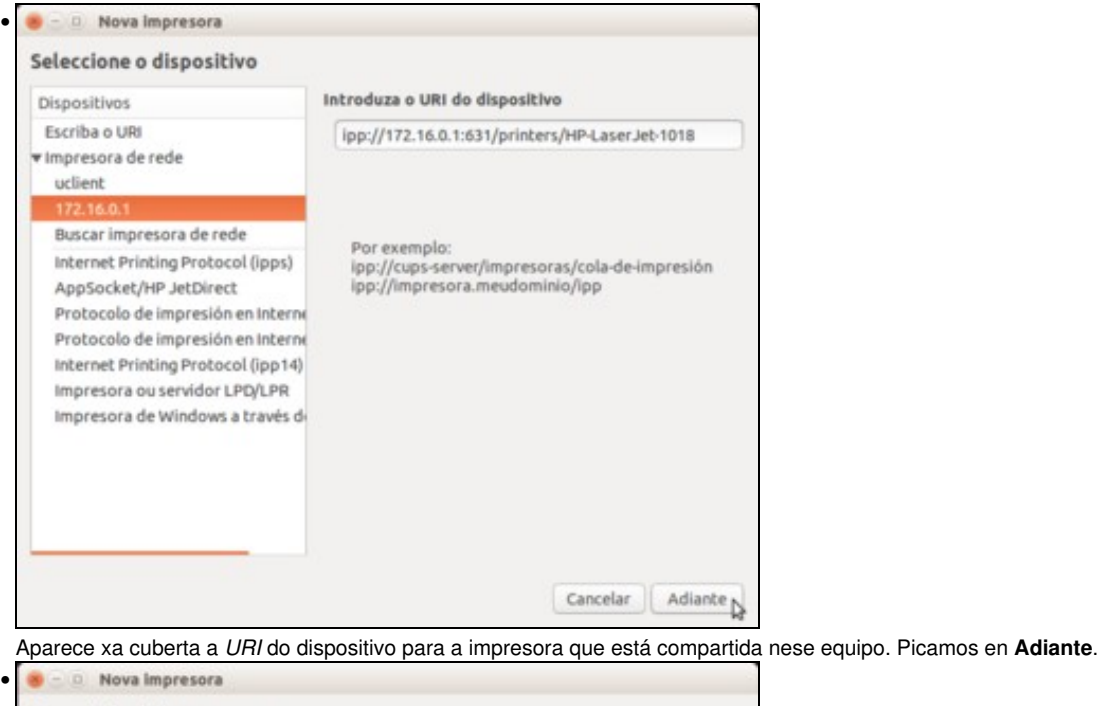

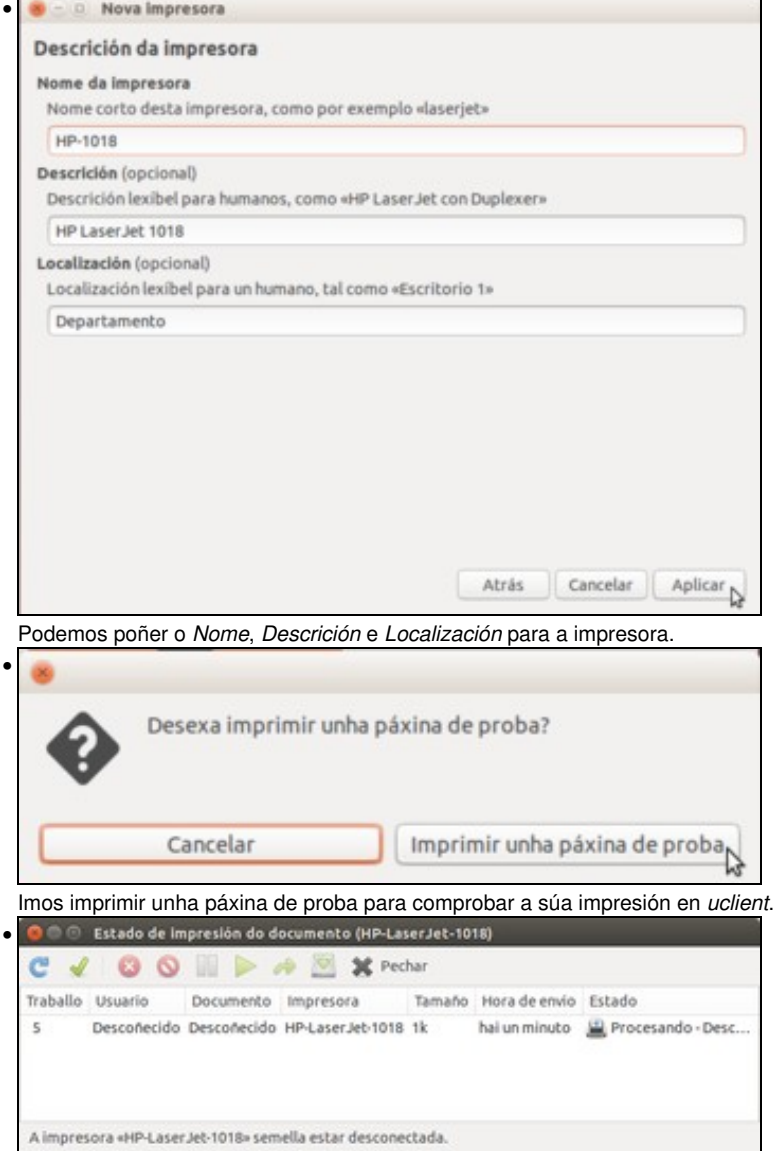

Vista da cola de impresión da impresora en *uclient*, onde podemos ver o documento que foi enviado a imprimir dende o outro equipo.

### <span id="page-37-0"></span>**Administración remota dun servidor de impresoras Ubuntu**

Para poder dende *uclient02* cambiar os parámetros de configuración das impresoras de *uclient*, hai dúas formas:

- A través do propio administrador de impresoras de *uclient02*, conectándose ao servidor de *uclient*.
- A través da web: <ip equipo>:631.

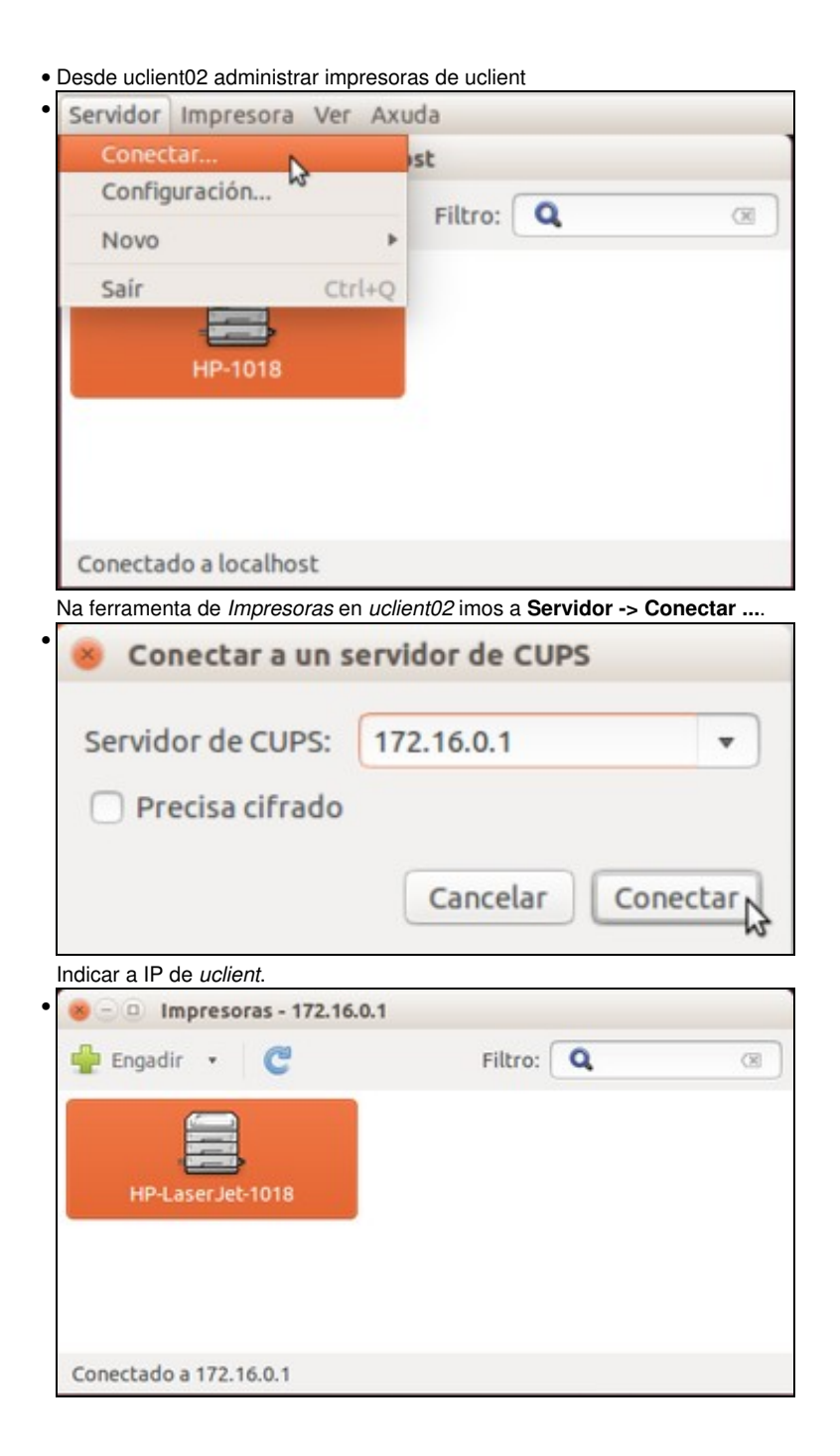

Dende *uclient02* estamos administrando as impresoras de *uclient*.

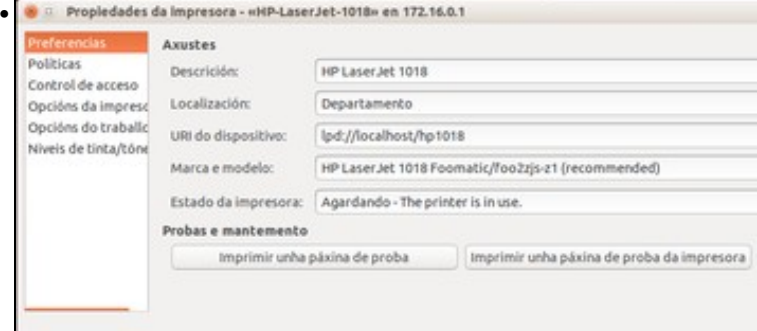

Agora si que se poden modificar parámetros dunha impresora dende *uclient02* como se se estivera en *uclient*

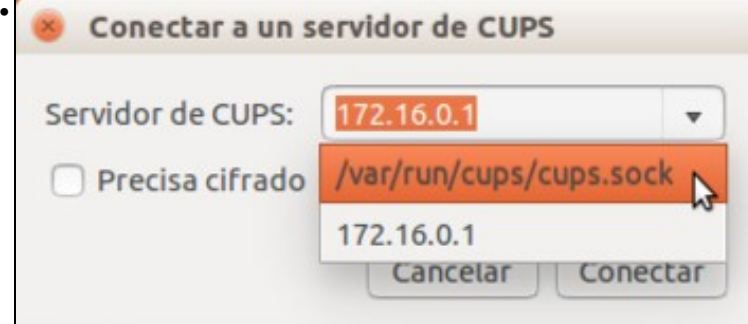

Déixese o configurador de impresoras de *uclient02* conectado ao seu propio servidor: escoller **/var/run/cups/cups.sock**.

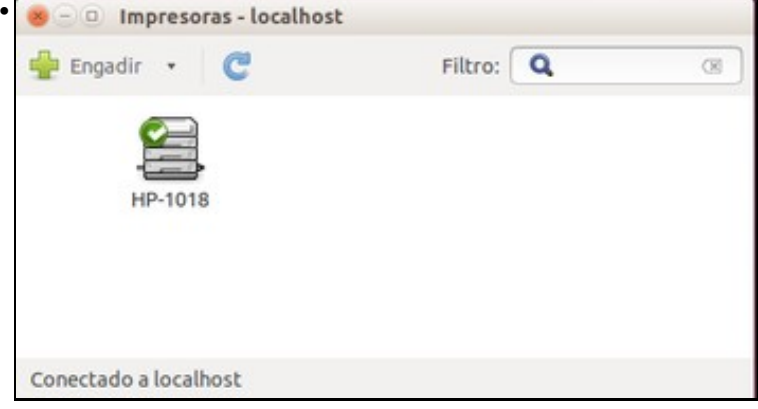

Vista do configurador de impresoras de *uclient02* conectado ao propio servidor de impresión.

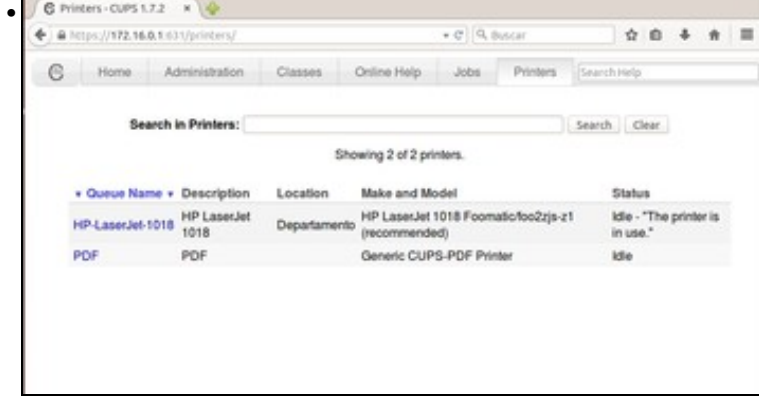

Tamén se pode administrar as impresoras a través da web, introducindo no navegador en *uclient02* a dirección: **<https://172.16.0.1:631>**. Aparecen en *printers* as impresoras.

# <span id="page-39-0"></span>**Escenario 5: Desde Windows usar impresoras compartidas por Ubuntu**

Nesta ocasión imos usar dende MS Windows unha das impresoras de *uclient*, a impresora HP.

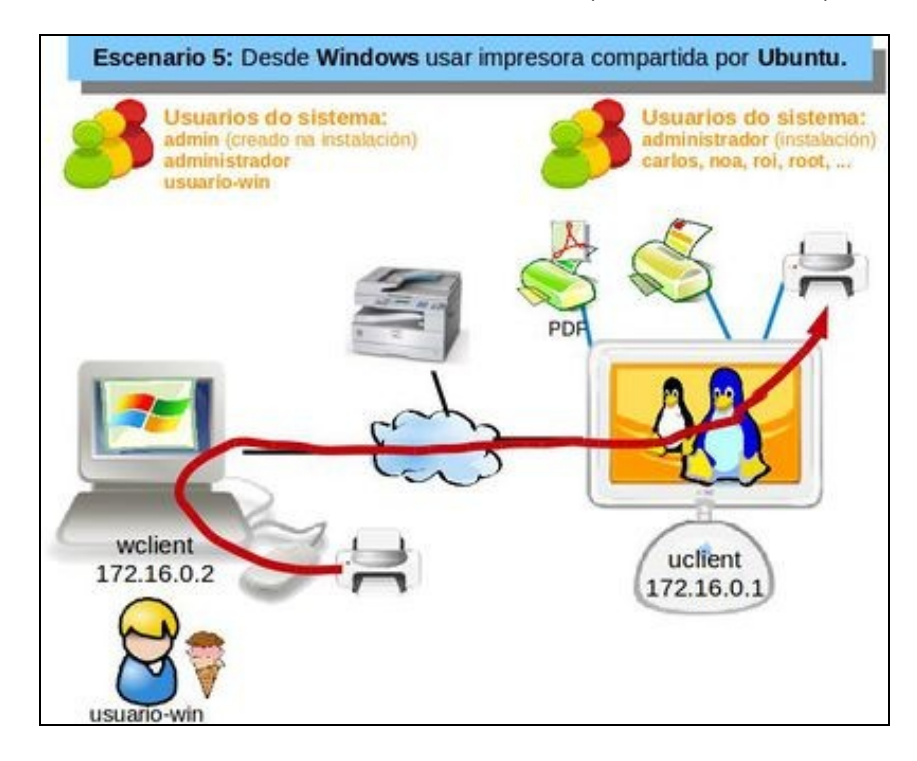

En MS Windows para agregar unha impresora compartida por outro ordenador non é preciso ser un usuario con privilexios administrativos. Calquera o pode facer.

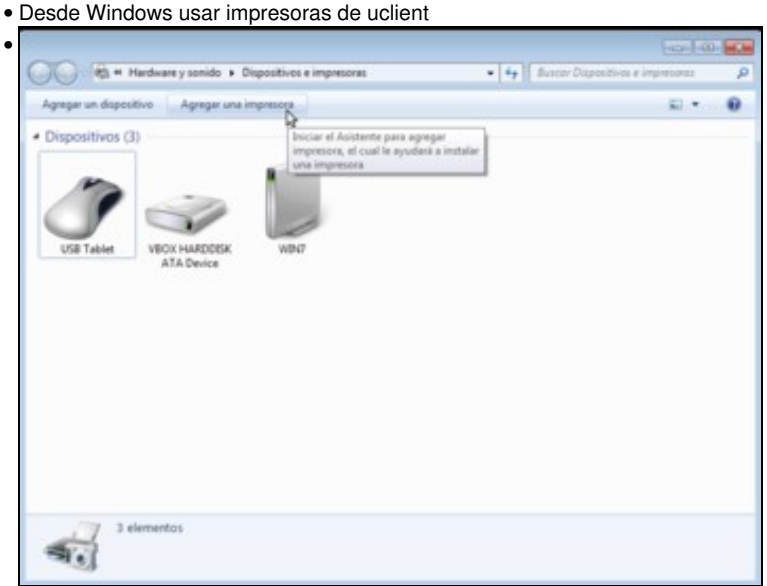

No equipo MS Windows imos ao panel de control: *impresoras e faxes*, e picamos en **Agregar unha impresora**.

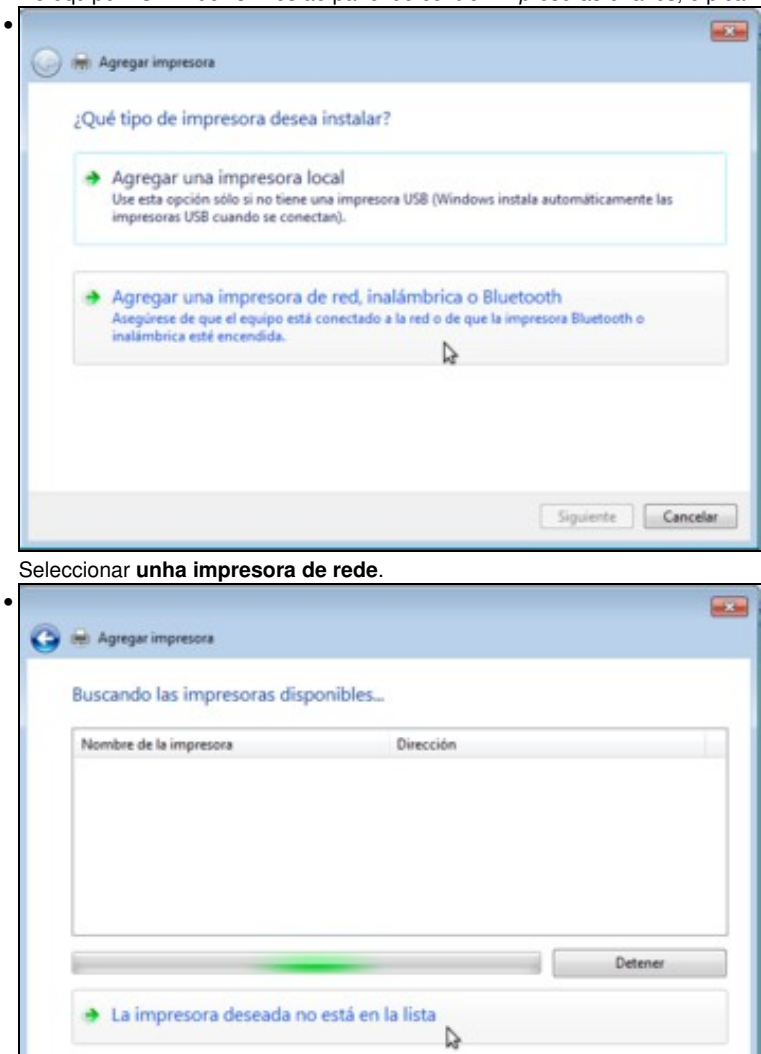

Windows vai intentar buscar as impresoras que hai dispoñibles na rede, pero imos picar na opción de **A impresora desexada non está na lista** para indicar de forma explícita a impresora á que nos queremos conectar.

Siguiente | Cancelar

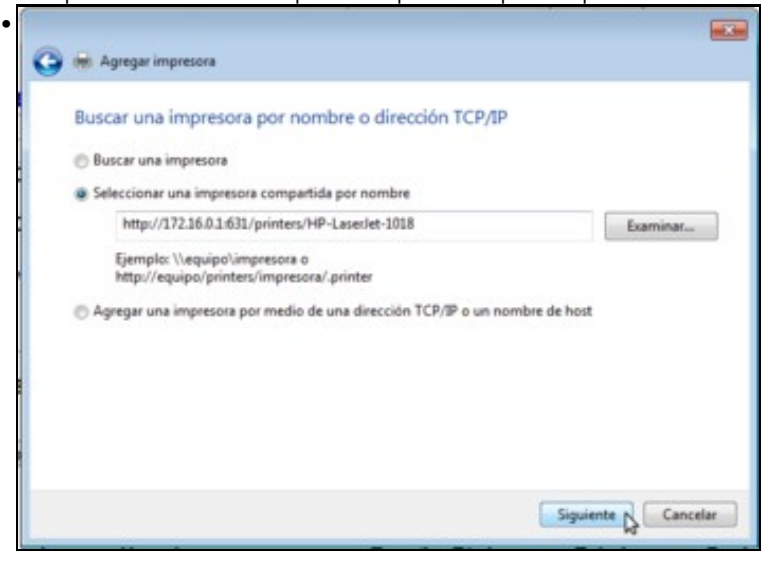

Escollemos a segunda opción e indicamos o lugar no que se atopa a impresora, neste caso: **<http://172.16.0.1:631/printers/HP-LaserJet-1018>**. O nome último é o nome que ten a impresora en *uclient*

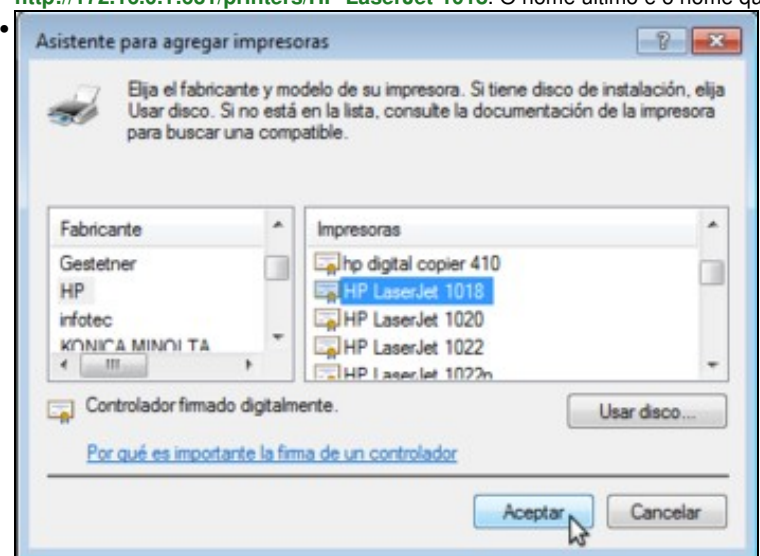

Os drivers desta impresora non están por defecto no sistema, pero neste caso xa se descargaron e instalaron previamente.

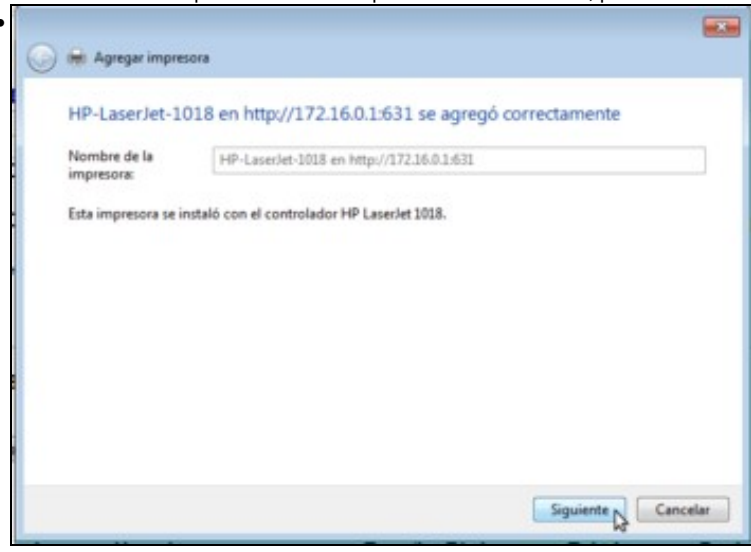

Vemos o nome que vai ter a impresora neste equipo. Continuamos.

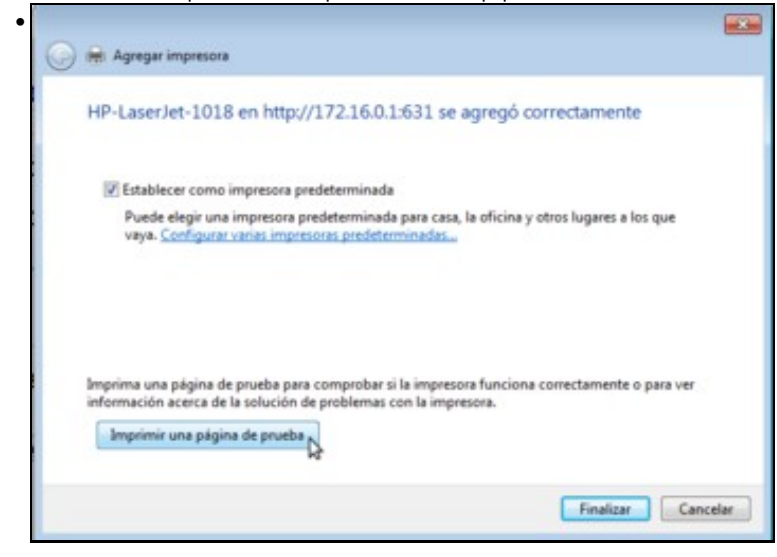

Imprimimos unha páxina de proba ...

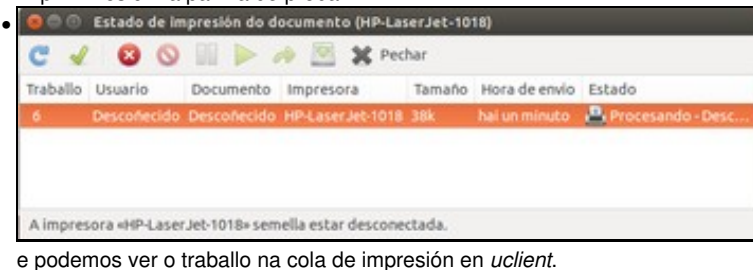

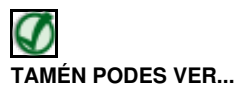

Os seguintes enlaces ofrecen vídeos explicativos sobre como conectar unha impresora de rede en Windows XP e Windows Vista:

- [Conectar impresora de rede en Windows XP](http://www.youtube.com/watch?v=QA-GRXmxA1k)
- [Conectar impresora de rede en Windows Vista](http://www.youtube.com/watch?v=XEm0ez2T04Q)

## <span id="page-42-0"></span>**Escenario 6: Desde Ubuntu usar impresoras compartidas por MS Windows**

Vaise instalar unha impresora ficticia en *wclient*, compartila e usala dende *uclient*: *OKI C7300*.

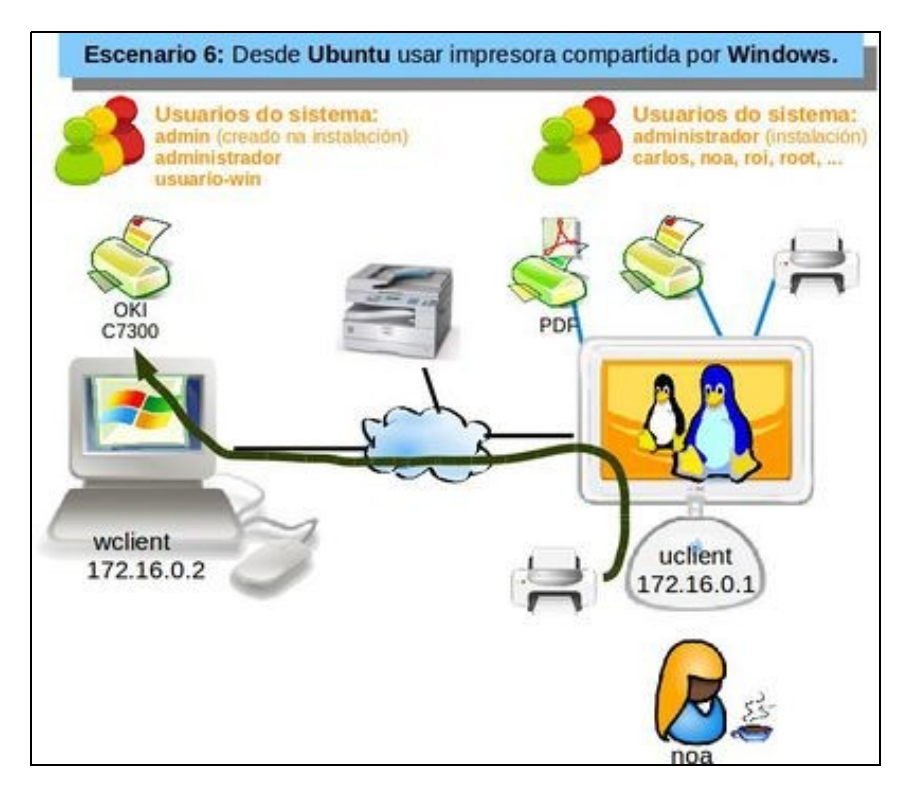

#### <span id="page-43-0"></span>**Compartir impresora en MS Windows**

• Compartir impresora en MS Windows

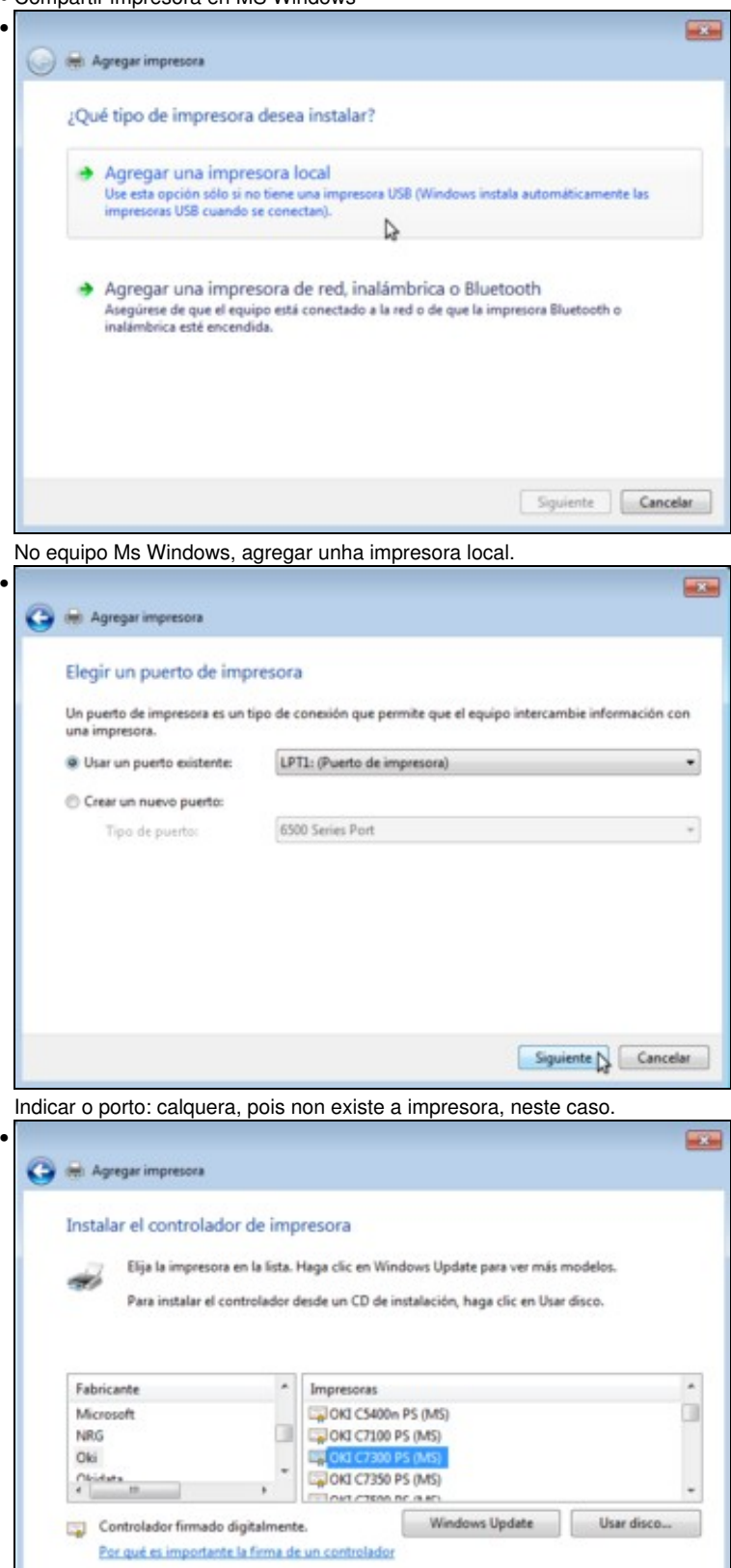

Siguiente **Siguiente** 

Escoller marca e modelo: **OKI C7300**.

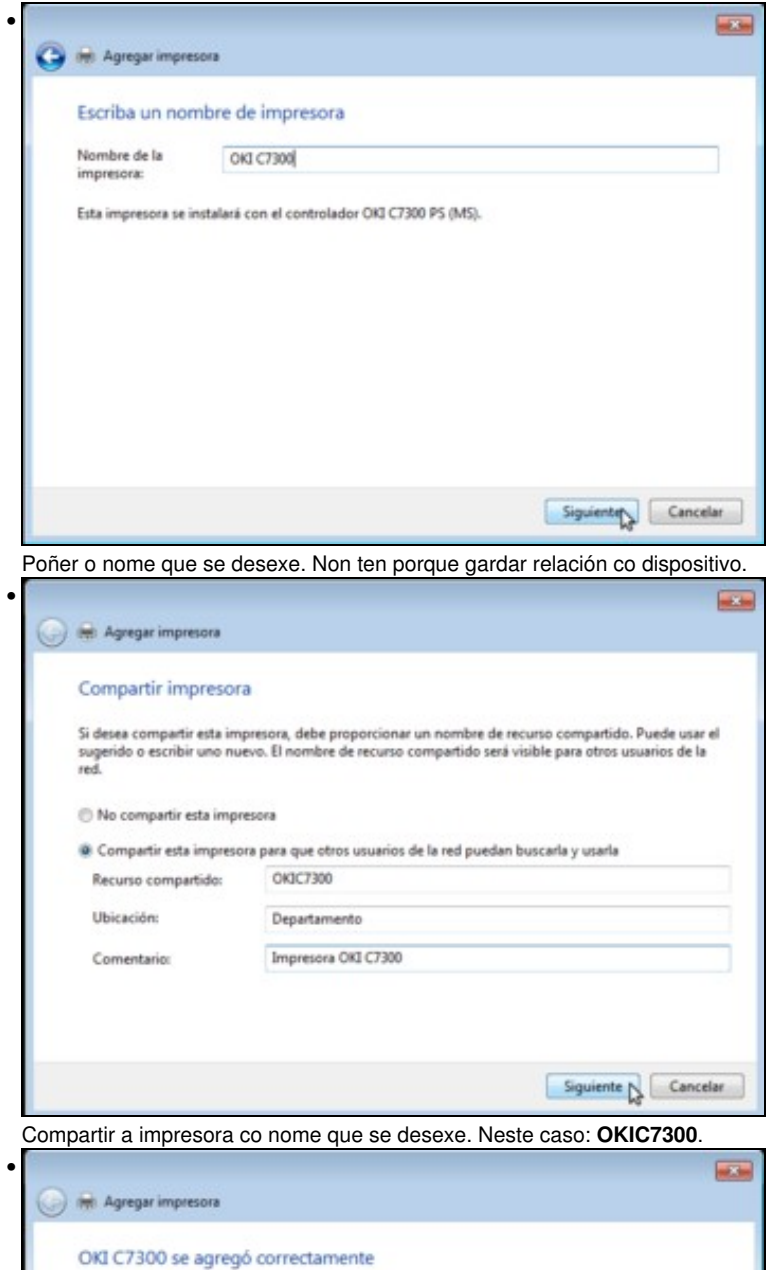

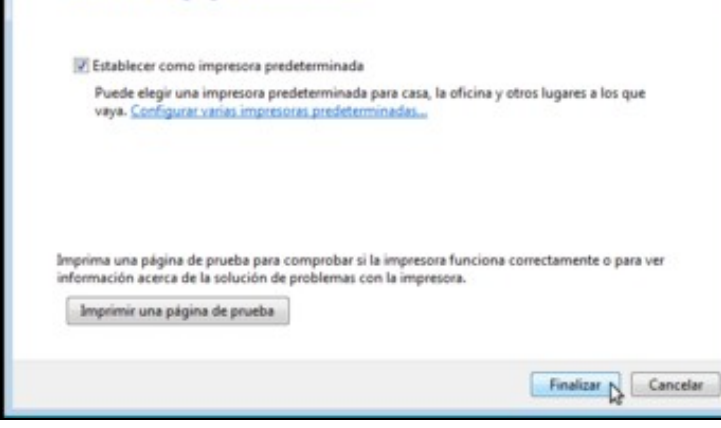

Vemos que a impresora está agregada correctamente. Continuamos.

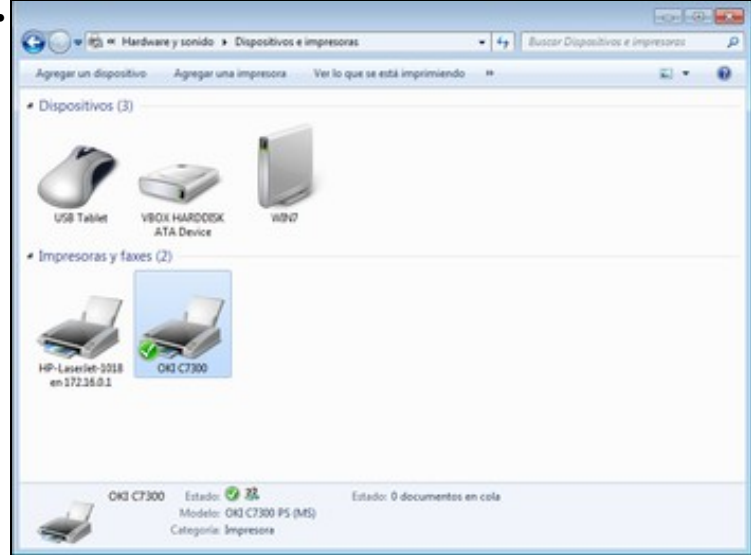

Vista da impresora instalada e compartida (fixarse na imaxe de dous usuarios que aparece na parte inferior) no equipo MS Windows.

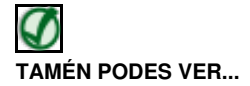

•

Os seguintes enlaces ofrecen vídeos explicativos sobre como compartir impresoras en Windows XP e Windows Vista:

- [Compartir impresora en Windows XP](http://www.youtube.com/watch?v=OHo2UY5OCos)
- [Compartir impresora en Windows Vista/Windows 7](http://www.youtube.com/watch?v=r31lCyqwvmw)

## <span id="page-45-0"></span>**Usar impresora en Ubuntu**

Agora to

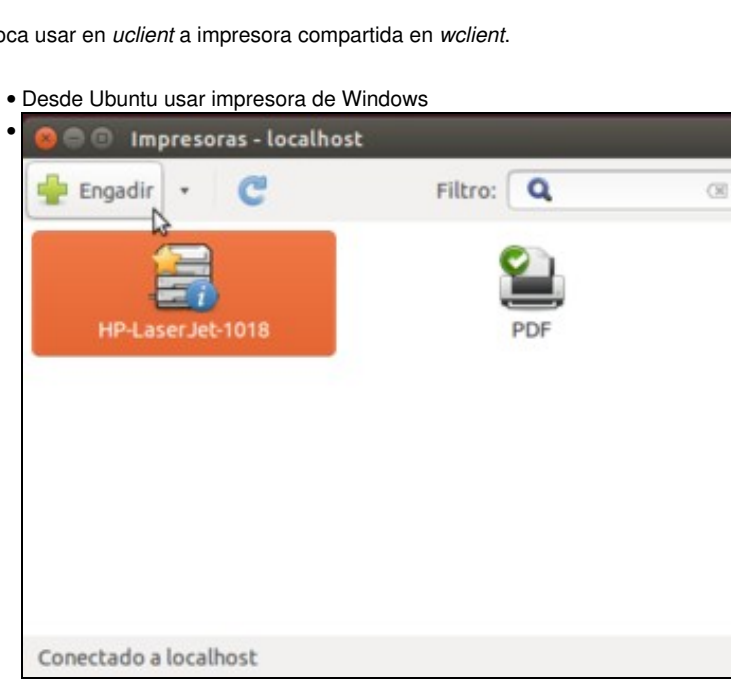

#### En *uclient* premer en **Engadir** no configurador de impresoras.

•

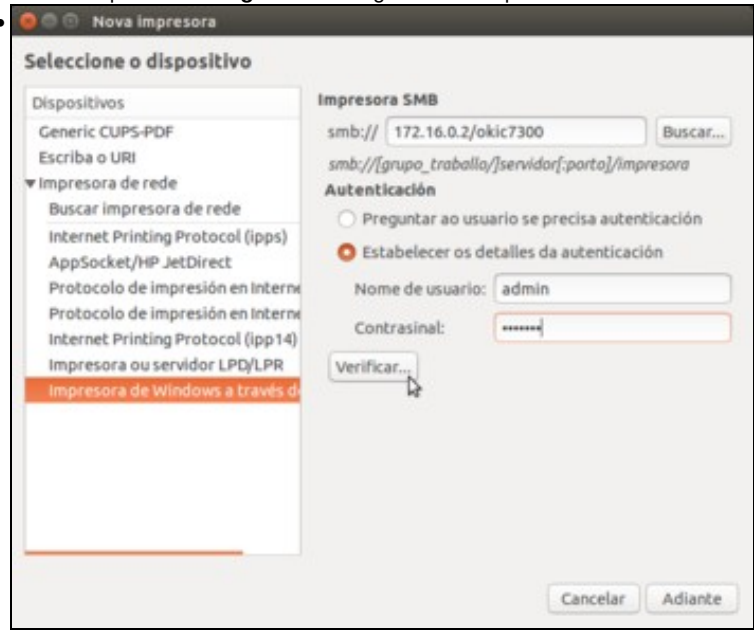

Escoller que se desexa instalar unha impresora de **Windows a través de SAMBA**. Indicar a dirección (ou nome) e nome co que está compartida a impresora. Neste caso: **172.16.0.2/okic7300** (Tamén se pode navegar pola rede para buscala). Para imprimir nesa impresora precísanse credenciais de autenticación fronte a *wclient*. Se se indican nesta pantalla, todo usuario de *uclient* que imprima nesa impresora o estaría facendo como se fose, neste caso, o usuario *admin* de *wclient*. Antes de seguir, podemos picar en **Verificar...**

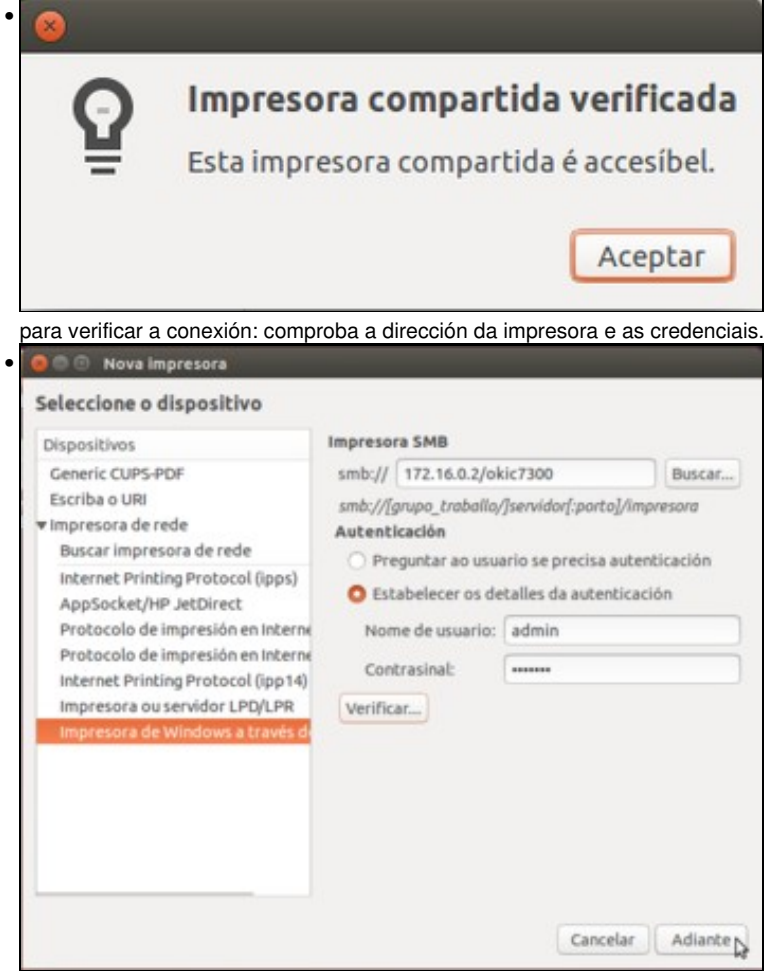

## Unha vez comprobada a impresora, continuamos.

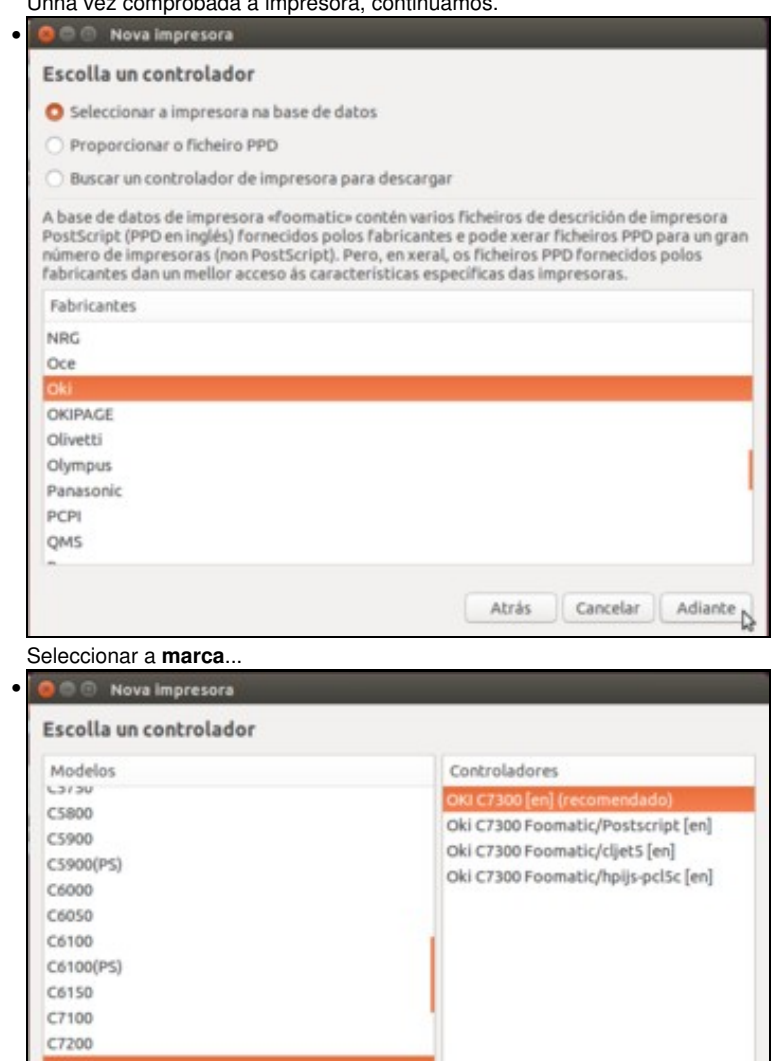

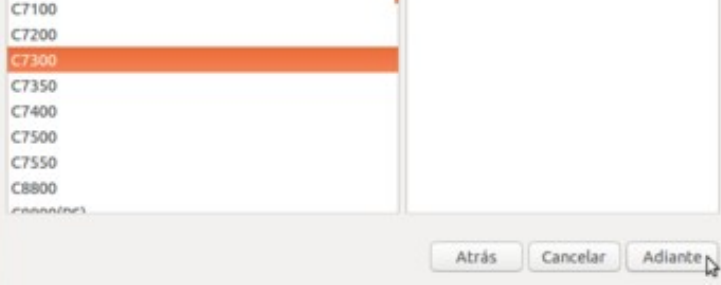

o **modelo** e o **driver**.

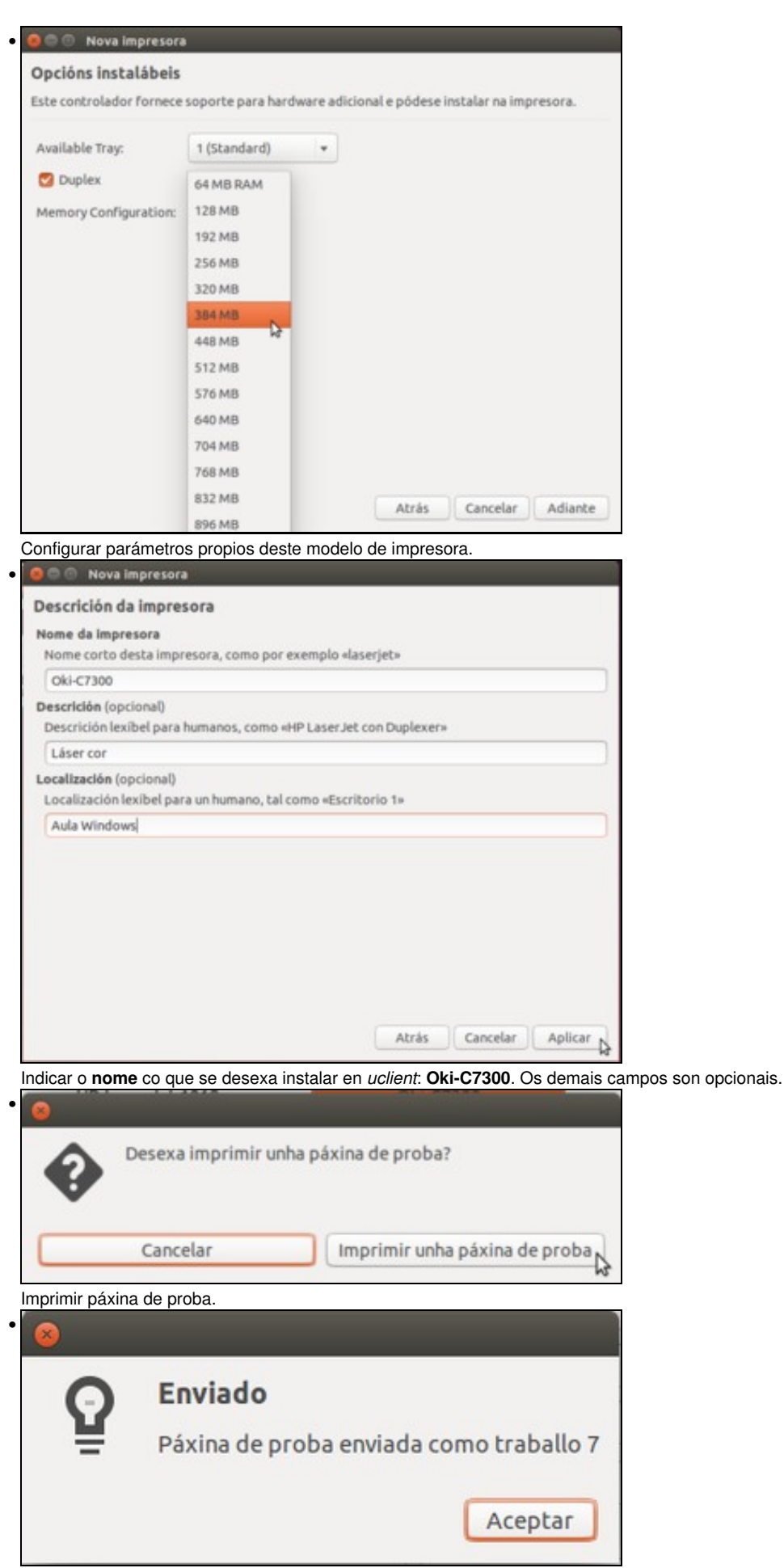

Vemos que se envía a páxina sen pedir ningún tipo de autenticación.

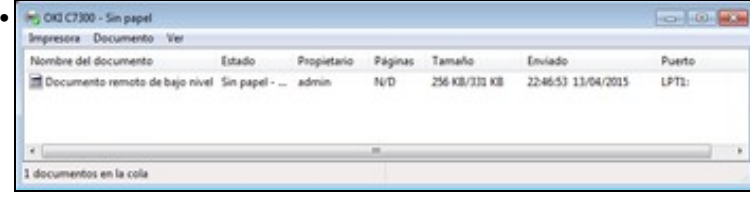

Vista da cola de impresión da impresora en *wclient*.

# <span id="page-49-0"></span>**Administrar dende Windows un servidor de impresoras en Ubuntu**

Dende MS Windows pódese administrar un servidor de impresoras en Ubuntu facen uso dun navegador web, ao igual que no escenario 4. **https://<ip ou nome equipo>:631**

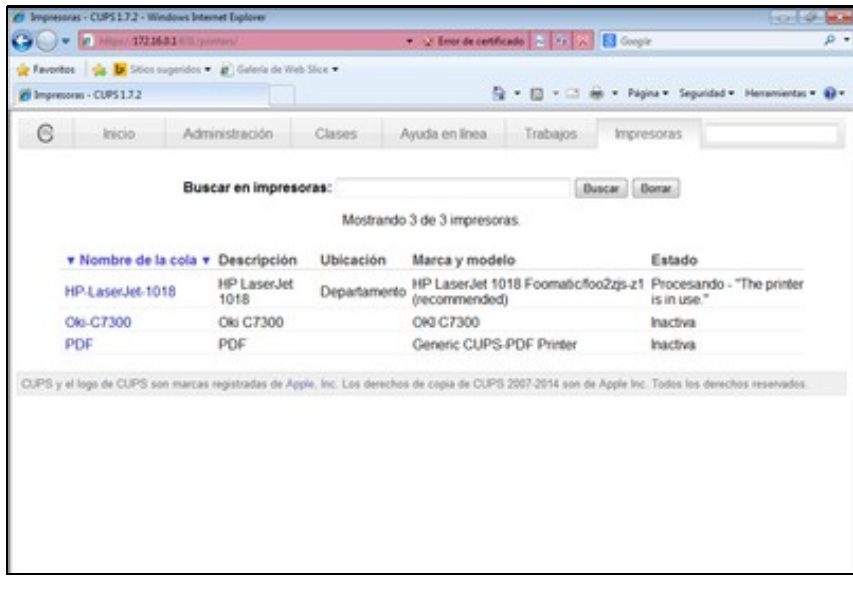

Observar como tamén está a propia impresora OKI de *wclient*, que se acaba de instalar en *uclient*.

# <span id="page-49-1"></span>**Uso de Escáners**

Habitualmente non hai que facer nada para que Ubuntu detecte un escáner conectado ao equipo. Porén, isto pode variar dependendo da marca e modelo do escáner. Por exemplo, no caso das impresoras multifunción de Brother, é necesario utilizar o comando *brsaneconfig3* para engadir o escáner no sistema. O seguinte comando engadiría o escáner dunha impresores Brother *DCP-9045CDN* que ten a dirección IP *10.0.0.9*:

brsaneconfig3 -a name=SCANNER model=DCP-9045CDN ip=10.0.0.9

## <span id="page-49-2"></span>**Escaneado sinxelo**

En Linux pódense utilizar distintas aplicacións para escanear documentos. No caso de Ubuntu, trae por defecto para escanear a aplicación de **Escaner Sinxelo**.

• A Escanear

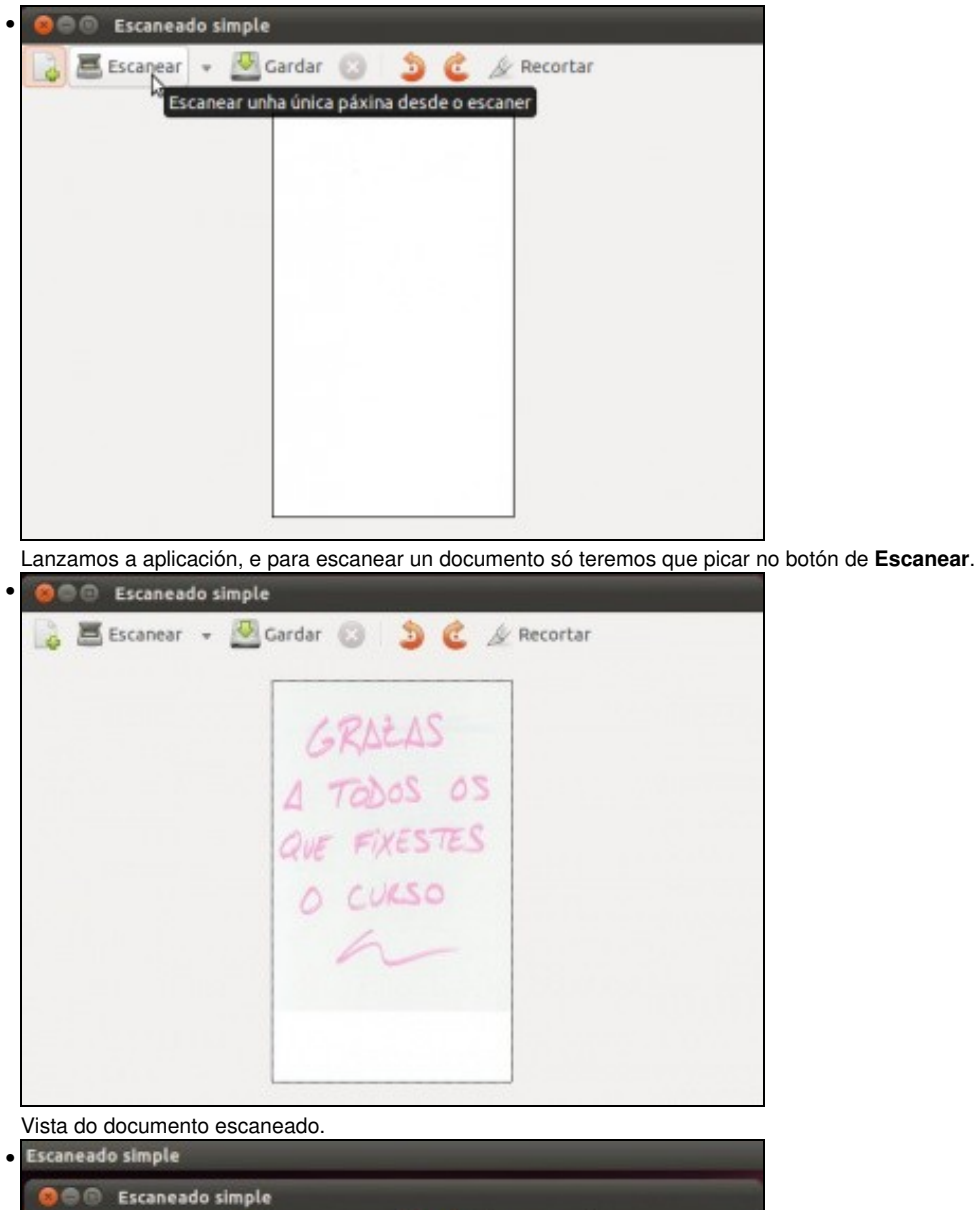

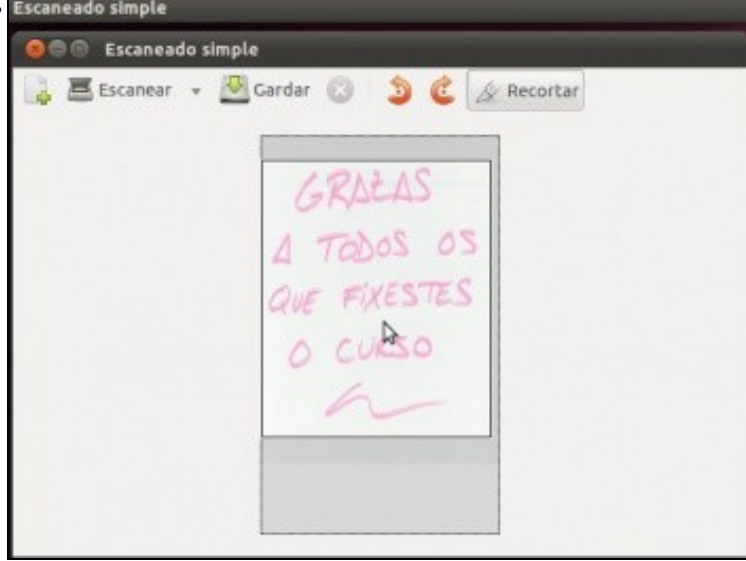

A propia ferramenta permite rotar a imaxe ou recortar unha parte da imaxe escaneada.

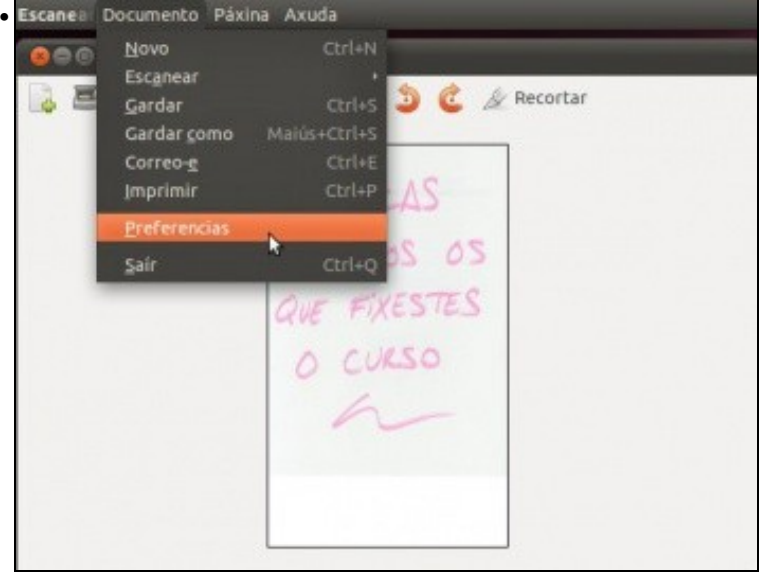

No menú **Documento**->**Preferencias** podemos ver o escáner seleccionado e as preferencias do escaneo.

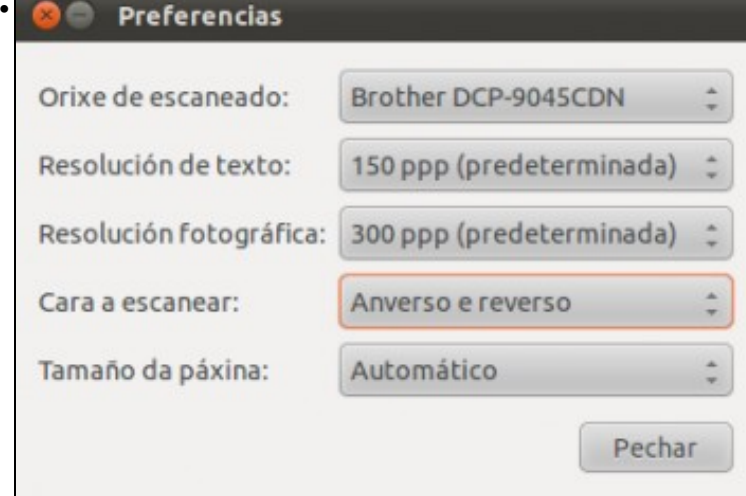

Escáner utilizado, resolución do escaneo, etc.

#### <span id="page-51-0"></span>**Escanear dende LibreOffice.org**

Hai veces nas que se desexa incorporar unha imaxe a un documento directamente dende o escáner.

Neste caso abriuse o procesador de textos.

• Escanear en LibreOffice.org

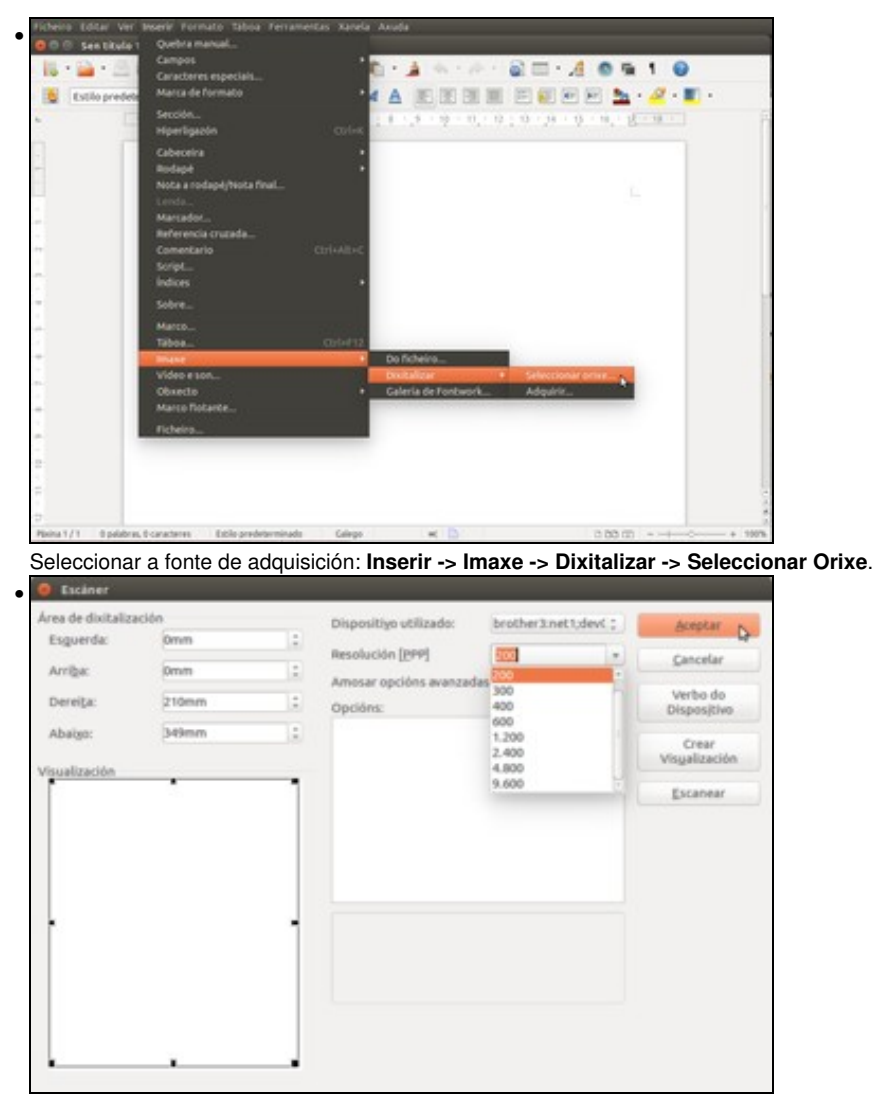

E así podemos seleccionar o dispositivo e cambiar parámetros como a resolución do escaneo. Se se desexa pódese realizar unha vista previa.

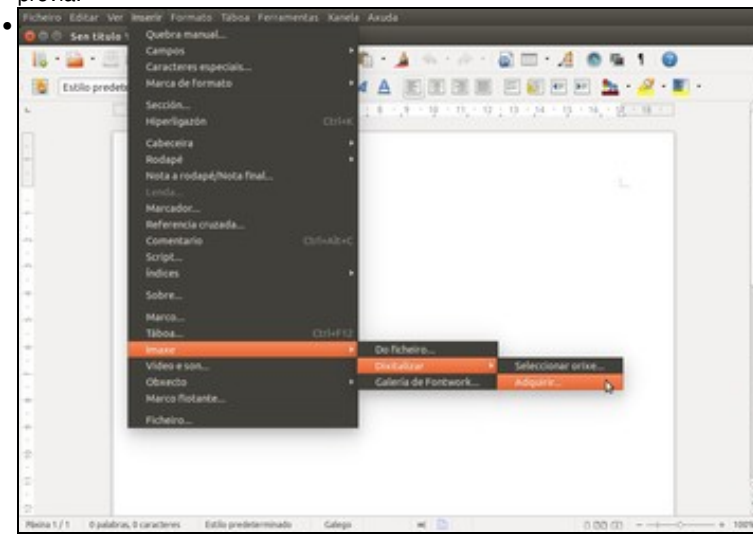

Para escanear directamente imos a: **Inserir -> Imaxe -> Dixitalizar -> Adquirir ...**.

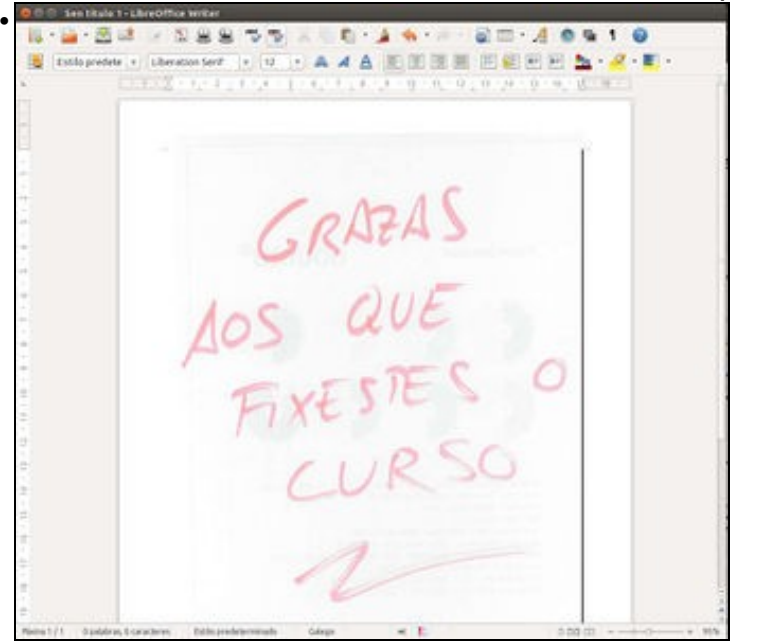

Vista da imaxe inserida no documento do procesador de textos de LibreOffice.org.

-[- Antonio de Andrés Lema](https://manuais.iessanclemente.net/index.php/Usuario:Antonio) e [Carlos Carrión Álvarez](https://manuais.iessanclemente.net/index.php/Usuario:Carrion)